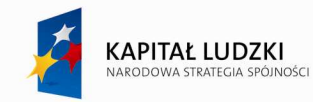

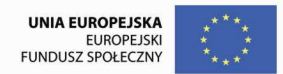

# Spis treści

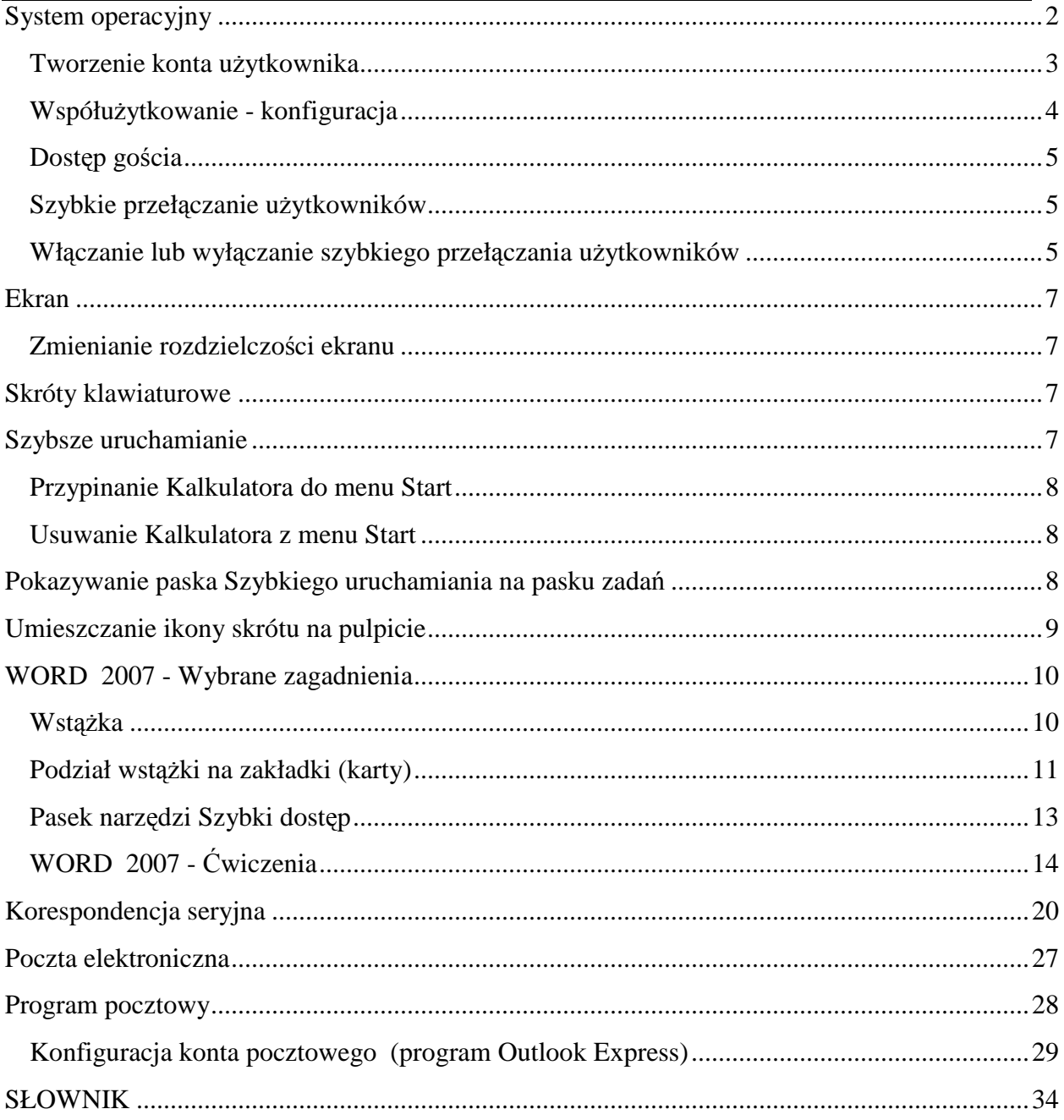

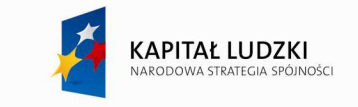

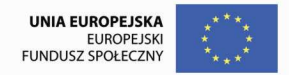

## **System operacyjny**

System operacyjny - oprogramowanie, które steruje pracą wszystkich programów działających na komputerze i wszystkich urządzeń podłączonych do komputera.

Systemy Windows XP i Windows Vista, to obecnie najbardziej popularne systemy operacyjne. Są one bardziej niezawodne od swoich poprzedników (Windows 95, 98, 2000) i lepiej dbają o bezpieczeństwo danych.

W systemach XP i Vista, aby korzystać z komputera trzeba mieć założone konto użytkownika. Po włączeniu komputera pojawia się okno logowania.

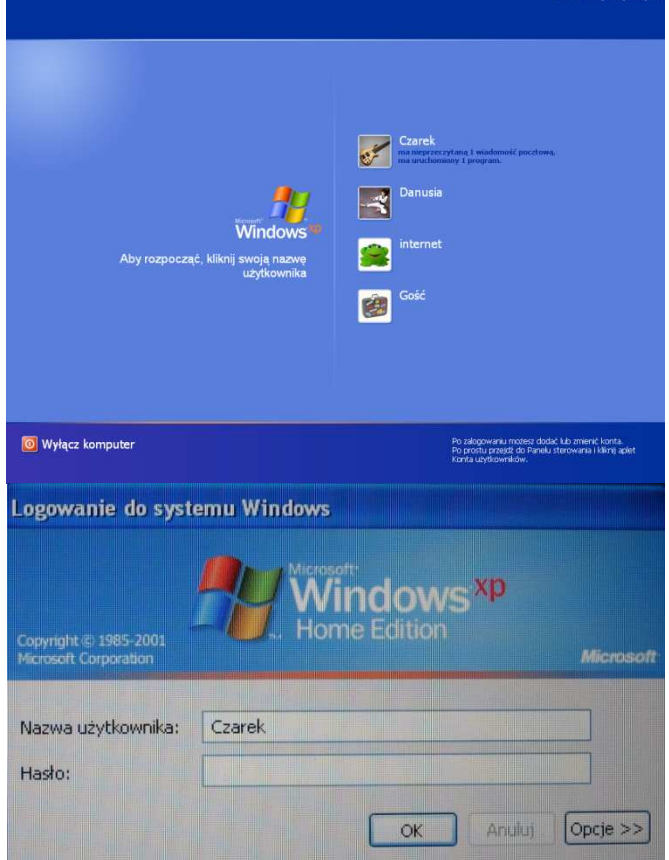

W oknach tych wpisujemy (wybieramy) nazwę użytkownika i wpisujemy hasło, czyli logujemy się do systemu. Dopiero po poprawnym zalogowaniu możemy rozpocząć korzystanie z komputera.

Jeżeli nie mamy założonego swojego konta, możemy oczywiście zalogować się na cudze konto. **Warto jednak kaŜdej osobie, która stale korzysta z danego komputera załoŜyć jej**  własne konto. Nie jest to trudne, a wiążą się z tym same korzyści. Przede wszystkim użytkownicy "nie przeszkadzają" sobie wzajemnie. Efekty ich pracy na komputerze (dokumenty tekstowe, prezentacje multimedialne, zapisane w postaci plików utwory muzyczne, filmy; skopiowane z aparatu zdjęcia itp.) są przypisane do ich konta i inni użytkownicy nie mają do nich bezpośredniego dostępu. Każdy z użytkowników po zalogowaniu na swoje konto czuje się jak u siebie (swoje pliki w katalogu Moje Dokumenty, swój bałagan lub jego brak na pulpicie, wybrane przez siebie tło pulpitu, …).

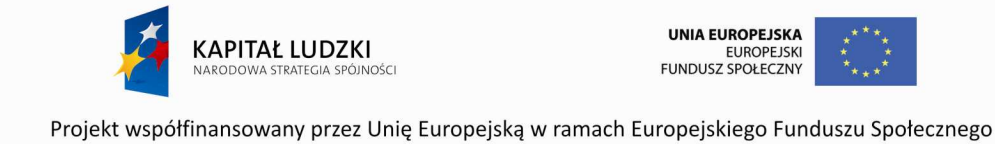

## **Tworzenie konta u***Ŝ***ytkownika**

Nowe konto możemy utworzyć z poziomu konta administratora.

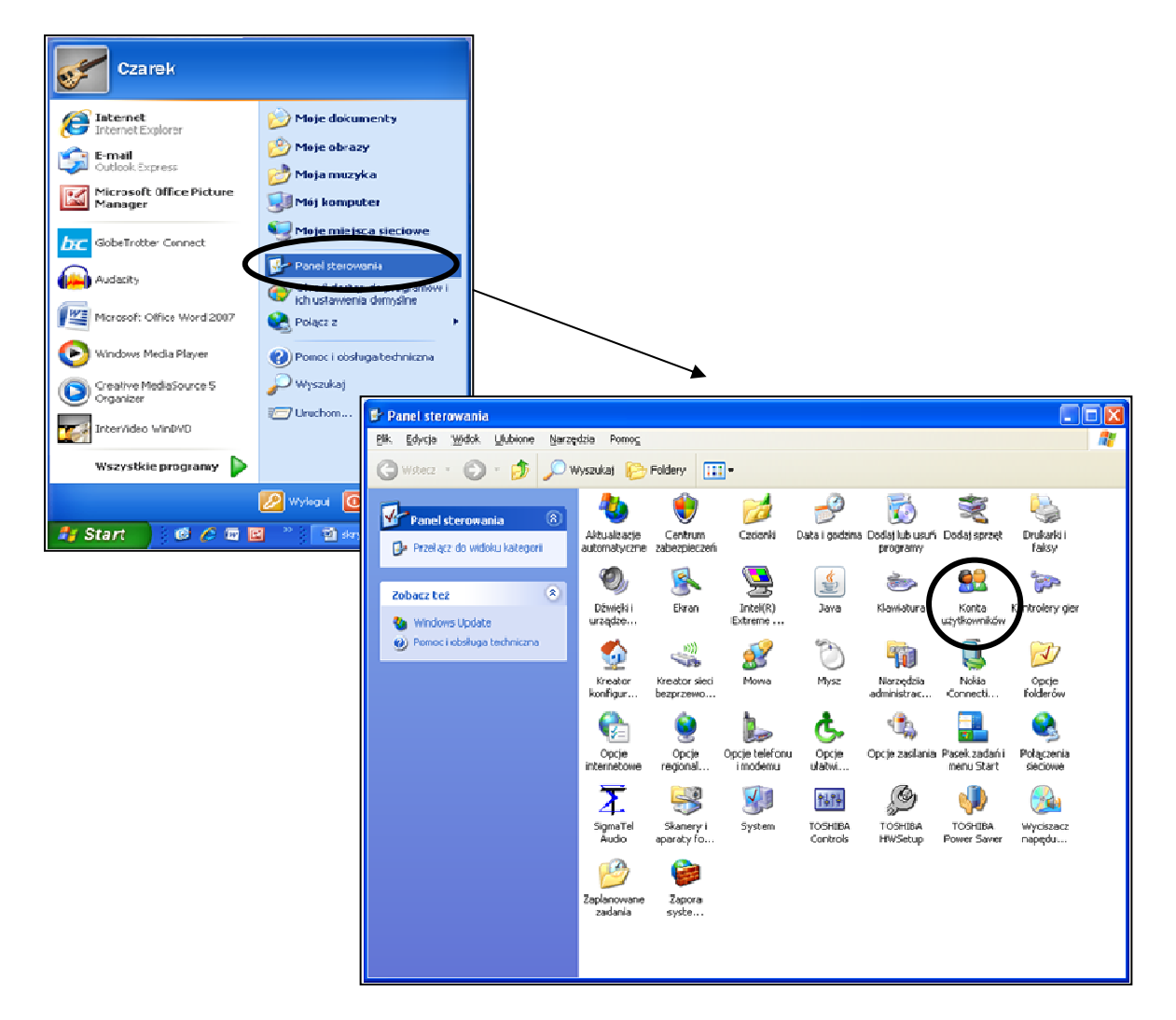

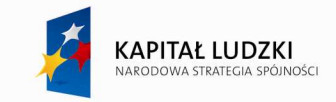

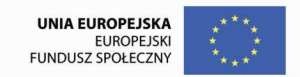

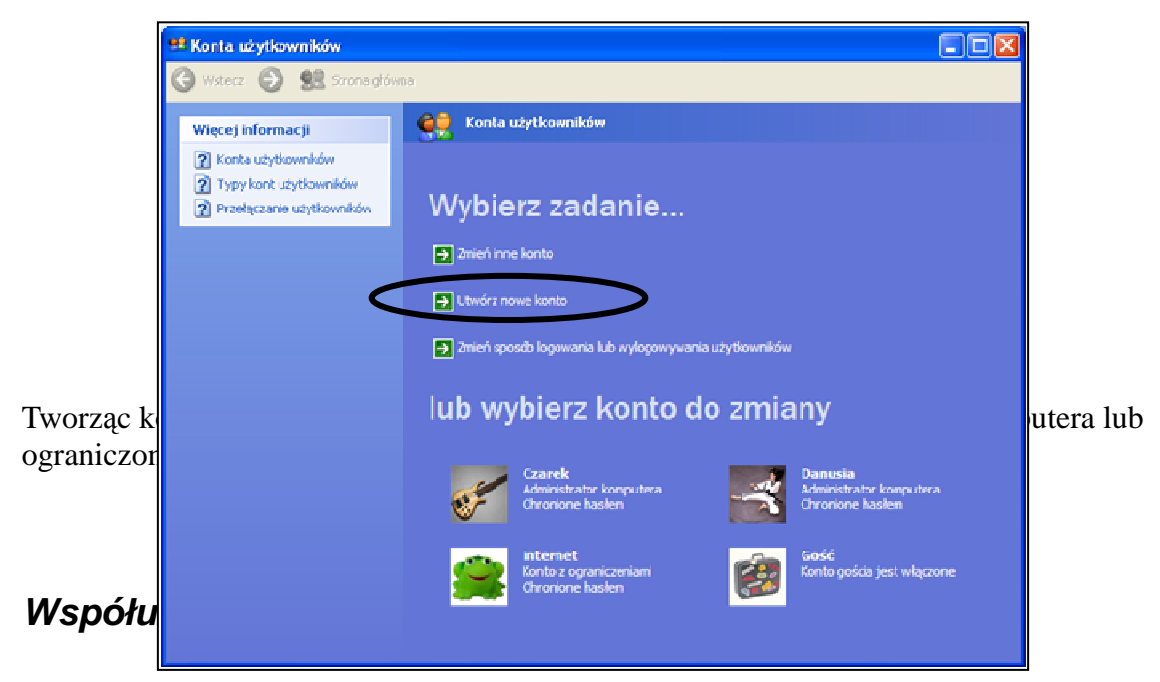

Konto administratora komputera - daje posiadaczowi nieograniczone możliwości modyfikowania komputera w dowolny sposób oraz, co ważniejsze, zezwala mu na przeglądanie i zmienianie zawartości wszystkich innych kont użytkowników. Zazwyczaj tylko jeden użytkownik współużytkowanego komputera ma konto administratora - szef! Osoba z kontem administratora komputera może między innymi:

- Tworzyć na komputerze inne konta użytkowników i usuwać je.
- Zmieniać nazwę, obraz, hasło i typ konta użytkownika.
- Instalować i odinstalowywać oprogramowanie i sprzęt.
- Zmieniać wszystkie ustawienia systemu.

Osoba z kontem administratora komputera nie może jednak zmienić typu swojego konta, jeśli na komputerze nie pozostanie co najmniej jeszcze jedno konto administratora. Dzięki temu zawsze jest ktoś, kto może w pełni obsługiwać komputer.

**Konto standardowe** - ten typ konta jest dostępny tylko dla użytkowników systemu Windows XP Professional korzystających z komputerów w środowisku domeny. Użytkownik dysponujący kontem standardowym może:

- Instalować i odinstalowywać oprogramowanie i sprzęt pod warunkiem, że nie zmienia to ustawień komputera zastrzeżonych dla konta administratora komputera.
- Tworzyć, zmieniać lub usuwać hasło konta.
- Zmieniać obraz konta.

**Konto ograniczone** - przypisywanie kont z ograniczonymi uprawnieniami to skuteczny sposób zapobiegania zmienianiu ustawień komputera i usuwaniu ważnych plików przez

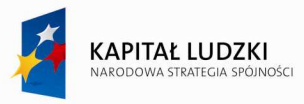

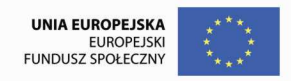

niedoświadczonych lub nieuprawnionych użytkowników. Użytkownik z kontem o ograniczonych uprawnieniach może:

- Tworzyć, zmieniać lub usuwać hasło konta.
- Zmieniać obraz konta.

## **Dost***ę***p go***ś***cia**

W systemie Windows XP dzięki funkcji dostępu gościa osoba, która nie jest regularnym użytkownikiem współużytkowanego komputera, może na nim pracować, tak jakby miała konto o ograniczonych uprawnieniach. Dostęp gościa nie jest chroniony hasłem. Ten rodzaj dostępu umożliwia odwiedzającemu szybkie zalogowanie się w celu sprawdzenia poczty email, przeglądania Internetu, pisania i drukowania dokumentów oraz wykonywania innych podobnych czynności.

### **Szybkie przeł***ą***czanie u***Ŝ***ytkowników**

**Ktoś** jest w trakcie pisania ważnego dokumentu lub tworzenia wielkiego arkusza kalkulacyjnego, kiedy inna osoba, która też korzysta z tego komputera, prosi o wpuszczenie jej na chwilę, ponieważ ma ważną sprawę. Znane? System Windows XP pozwala z wdziękiem wybrnąć z takiej sytuacji. Dzięki funkcji Szybkie przełączanie użytkowników w systemie Windows XP można bez kłopotu przerwać pracę bez zamykania wszystkich plików. Oto co należy zrobić:

- 1. Kliknij przycisk **Start**, a następnie kliknij polecenie **Wyloguj**.
- 2. Kliknij przycisk **Przełącz użytkownika**.

Ta procedura wyświetla ekran powitalny, z którego może zalogować się inny użytkownik. Po zakończeniu pracy może się on wylogować w ten sam sposób, a osoba, która pracowała na tym komputerze wcześniej, musi po prostu zalogować się ponownie, aby wrócić do plików, które będą otwarte w niezmienionym stanie. Co więcej, jeśli inny użytkownik przypadkowo wyłączy komputer zamiast wrócić do ekranu powitalnego, system Windows XP automatycznie zapisze wszystkie otwarte pliki i działające programy i przywróci je po ponownym uruchomieniu komputera.

Osoba posiadająca konto administratora komputera może włączyć lub wyłączyć szybkie przełączanie użytkowników. Oto jak to zrobić:

## **Wł***ą***czanie lub wył***ą***czanie szybkiego przeł***ą***czania u***Ŝ***ytkowników**

- 1. Kliknij przycisk **Start**, a następnie kliknij polecenie **Panel sterowania**.
- 2. Kliknij ikonę **Konta użytkowników**.

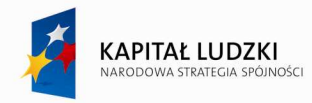

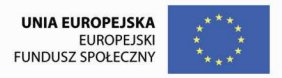

- 3. W obszarze **Wybierz zadanie** kliknij przycisk **Zmień sposób logowania lub wylogowywania uŜytkowników**.
- 4. Na stronie **Wybieranie opcji logowania i wylogowywania** zaznacz pola wyboru **UŜyj ekranu powitalnego** i **UŜyj szybkiego przełączania uŜytkowników**.

## **Ćwiczenie 1**

Zaloguj się na konto z uprawnieniami administratora podane przez prowadzącego i załóż następujące dwa konta:

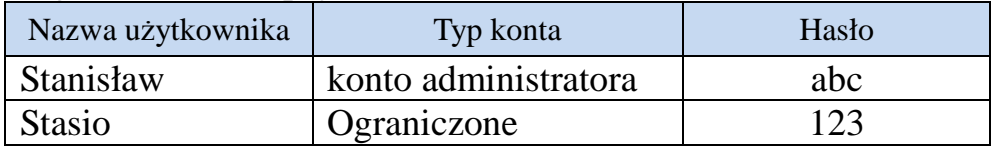

## **Ćwiczenie 2**

Zaloguj się kolejno do nowo utworzonych kont i ustaw w nich różne tła pulpitu, przejrzyj zawartość katalogu Moje Dokumenty.

## **Ćwiczenie 2**

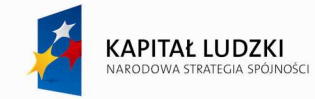

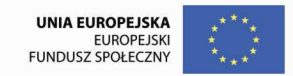

## **Ekran**

## **Zmienianie rozdzielczo***ś***ci ekranu**

Ustawienia rozdzielczości ekranu określają ilość informacji wyświetlanych na monitorze. Przy niskich ustawieniach zawartość ekranu wydaje się oglądana w dużym zbliżeniu - widzi się stosunkowo niewiele informacji (na przykład tylko część arkusza lub strony sieci Web), ale same elementy (tekst, obrazy itp.) są raczej duże. W systemie Windows XP w prosty sposób można zmieniać rozdzielczość ekranu, dostosowując ją do własnych wymagań.

- 1. Kliknij przycisk **Start**, a następnie kliknij polecenie **Panel sterowania**.
- 2. Kliknij ikonę **Wygląd i kompozycje**.
- 3. W obszarze **Wybierz zadanie** kliknij przycisk **Zmień rozdzielczość ekranu**.
- 4. Na karcie **Ustawienia** w obszarze **Rozdzielczość ekranu** przeciągnij suwak do Ŝądanej rozdzielczości, a następnie kliknij przycisk **Zastosuj**.

#### **Skróty klawiaturowe**

MoŜna prześcignąć panią Mysz: kiedy liczy się szybkość, klawiatura jest nadal górą! Niemal wszystkie czynności i polecenia, które można wykonywać za pomocą myszy, można przyspieszyć, używając kombinacji klawiszy. Proste skróty klawiaturowe mogą zaprowadzić użytkownika w żądane miejsce szybciej niż kilka kliknięć myszy. Praca z arkuszem roboczym i innymi dokumentami tego typu jest szybsza, ponieważ nie traci się tempa, przenosząc się z klawiatury na mysz i z powrotem.

Można to sprawdzić, korzystając z następującego przykładu:

- Naciśnij **klawisz systemu Windows** (WinKey), który znajduje się między klawiszem Ctrl i Alt, aby otworzyć **menu Start**.
- Naciskaj **klawisze kursora**, aby przesuwać się między elementami menu.
- Naciśnij **klawisz Enter**, aby otworzyć wyróżniony element.
- Naciśnij jednocześnie klawisze **Alt** i **F4**, aby zamknąć dany element.

#### **Szybsze uruchamianie**

**MoŜe warto mieć stosowane programy pod ręką?** System Windows XP pozwala tak dostosować **menu Start** i pasek zadań, aby w każdej chwili można było uruchomić ulubione programy. Nie trzeba ich szukać; programy można łatwo przypiąć lub przypisać do **menu** 

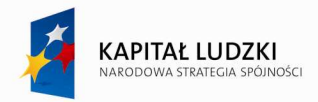

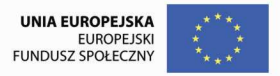

**Start**. Można też użyć paska **Szybkie uruchamianie**, aby mieć inne programy w zasięgu ręki, gotowe do uruchomienia po jednym kliknięciu przycisku.

Na **pulpicie** można także umieszczać wygodne **ikony** skrótów. Ikony skrótów zapewniają bezpośrednie łącza do ważnych plików, folderów i innych aplikacji - nawet do drukarki i połączenia internetowego - udostępniając je po jednym dotknięciu myszy.

Poniżej przedstawiono sposób przypinania programu do **menu Start**. W przykładzie do **menu Start** będzie przypisywany Kalkulator systemu Windows XP.

## **Przypinanie Kalkulatora do menu Start**

- 1. Kliknij przycisk **Start**, a następnie kliknij polecenie **Wszystkie programy**.
- 2. Kliknij polecenie **Akcesoria** i wskaż polecenie **Kalkulator**.
- 3. Prawym przyciskiem myszy kliknij polecenie **Kalkulator** i kliknij polecenie **Przypnij do menu Start**.
- 4. Kliknij w dowolnym miejscu na pulpicie, aby wyjść z **menu Start**.

W ten sam sposób można postąpić z każdym programem w komputerze, aby umieścić go w **menu Start**, dopóki się nie uzna, że pora go stamtąd usunąć. Usuwanie programów z **menu Start** jest jeszcze łatwiejsze. Oto jak to zrobić:

### **Usuwanie Kalkulatora z menu Start**

- 1. Kliknij przycisk **Start**, a następnie wskaż program, który chcesz usunąć (w tym przypadku będzie to Kalkulator).
- 2. Kliknij prawym przyciskiem myszy Kalkulator i kliknij polecenie **Wypnij z menu Start**.
- 3. Kliknij w dowolnym miejscu na pulpicie, aby wyjść z **menu Start**.

Jeśli otwarty jest więcej niż jeden program, można wyświetlić pasek **Szybkie uruchamianie** i korzystać z niego. Pasek Szybkie uruchamianie ułatwia dostęp do często używanych programów, takich jak Windows Media Player i poczta e-mail oraz otwieranie okna przeglądarki Internet Explorer. System Windows XP ładuje do paska Szybkie uruchamianie kilka programów, w tym funkcję **PokaŜ pulpit**. Jedno kliknięcie ikony **PokaŜ pulpit** minimalizuje wszystkie programy na pulpicie. Kolejne kliknięcie przywraca je w niezmienionej postaci.

#### **Pokazywanie paska Szybkiego uruchamiania na pasku zadań**

1. Jeżeli pasek Szybkie uruchamianie nie jest wyświetlany, kliknij prawym przyciskiem myszy pusty obszar na pasku zadań i kliknij polecenie **Właściwości**.

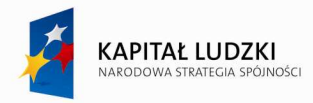

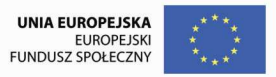

2. Na karcie **Pasek zadań** w obszarze **Wygląd paska zadań** zaznacz pole wyboru **Pokaż pasek Szybkiego uruchamiania** i kliknij przycisk **OK**.

Po wyświetleniu paska **Szybkie uruchamianie** kliknij ikonę **Pokaż pulpit**, aby zminimalizować wszystkie otwarte programy.

Programy można także szybko uruchamiać, umieszczając na pulpicie ikony skrótów. Oto jak to zrobić:

#### **Umieszczanie ikony skrótu na pulpicie**

- 1. Kliknij prawym przyciskiem myszy przycisk **Start**, a następnie kliknij polecenie **Eksploruj**.
- 2. Zlokalizuj folder, plik lub program w katalogu **Foldery**, a następnie kliknij żądany element, aby go otworzyć.
- 3. Kliknij ikonę reprezentującą dany element.
- 4. Na pasku narzędzi kliknij menu **Plik**, a następnie w wyświetlonym menu rozwijanym kliknij polecenie **Utwórz skrót**.
- 5. Prawym przyciskiem myszy kliknij ikonę, która została utworzona.
- 6. W menu rozwijanym wybierz polecenie **Wyślij do**, a następnie kliknij polecenie **Pulpit (utwórz skrót)** w wyświetlonym podmenu.

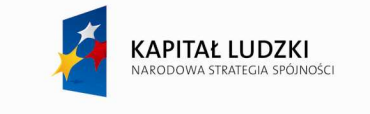

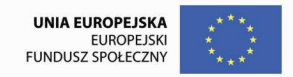

## **WORD 2007 - Wybrane zagadnienia**

#### Wstążka

**Wstążka** – to pasek narzędziowy (nadrzędny). Wstążka pojawiła się w programach z pakietu Office (Word, PowerPoint itp.)

począwszy od wersji Office 2007.

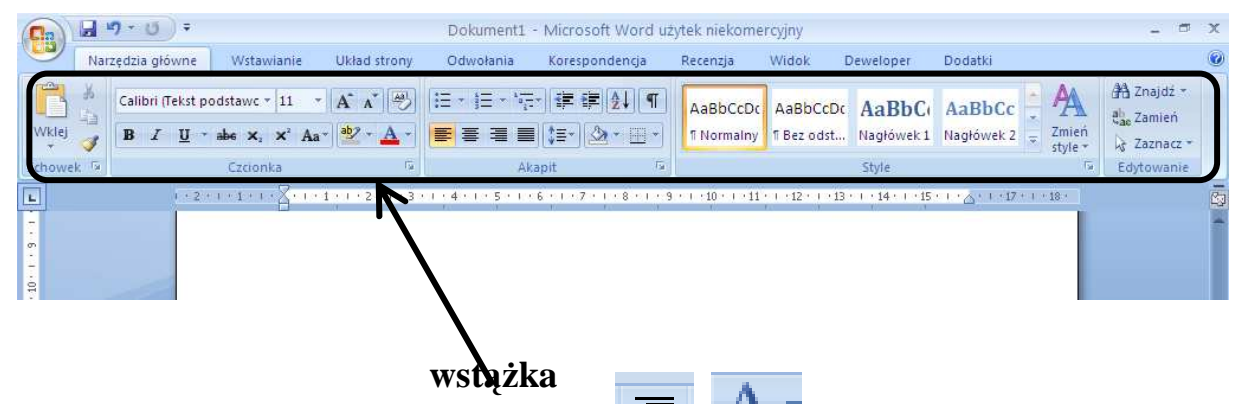

Na wstążce umieszczone są przyciski np.

Przyciski pogrupowane zostały w bardzo przejrzysty sposób:

np. te, które dotyczą akapitu są obok siebie w grupie **Akapit**; przyciski dotyczące

czcionki są w grupie **Czcionka**, itp.

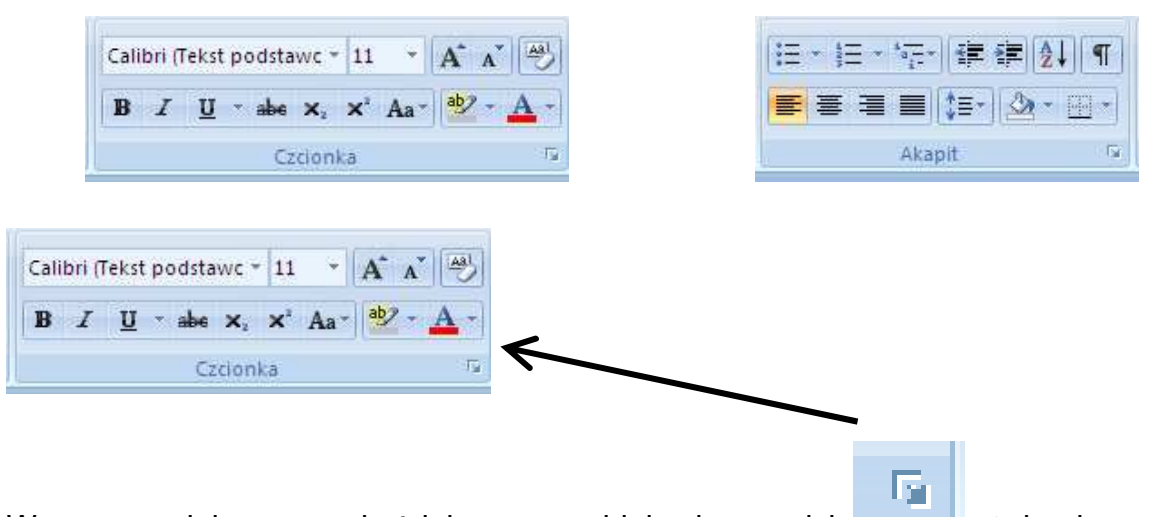

W prawym, dolnym rogu każdej grupy znajduje się przycisk otwierający okno dialogowe odpowiadające danej grupie, a w nim pozostałe polecenia danej grupy.

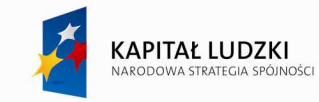

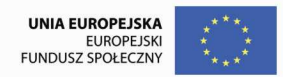

## **Podział wstążki na zakładki (karty)**

Czynności, które wykonujemy w programach Word, Excel itp. można podzielić na pewne kategorie np. niektóre czynności dotyczą wstawiania do dokumentu różnych obiektów (tabele, rysunki, obrazy …) inne czynności związane są z pracą nad układem strony (wielkość marginesów, rozmiar strony, rozmieszczenie obiektów na stronie …).

Konsekwencją powyższego podziału wykonywanych czynności jest podział wstążki na zakładki (karty). Dzięki temu, że podział ten przeprowadzony został w sposób bardzo logiczny korzystanie z poleceń umieszczonych na zakładkach jest intuicyjne i przez to łatwiejsze dla użytkownika.

Nazwy zakładek (kart) widoczne są nad wstążką:

Narzędzia główne Wstawianie Układ strony Odwołania Korespondencja Recenzja Widok Deweloper Dodatki Oprócz zakładek (kart) widocznych powyżej istnieją jeszcze zakładki kontekstowe. Pojawiają się one wtedy gdy są potrzebne na przykład gdy pracujemy z tabelą, obrazem, itp.

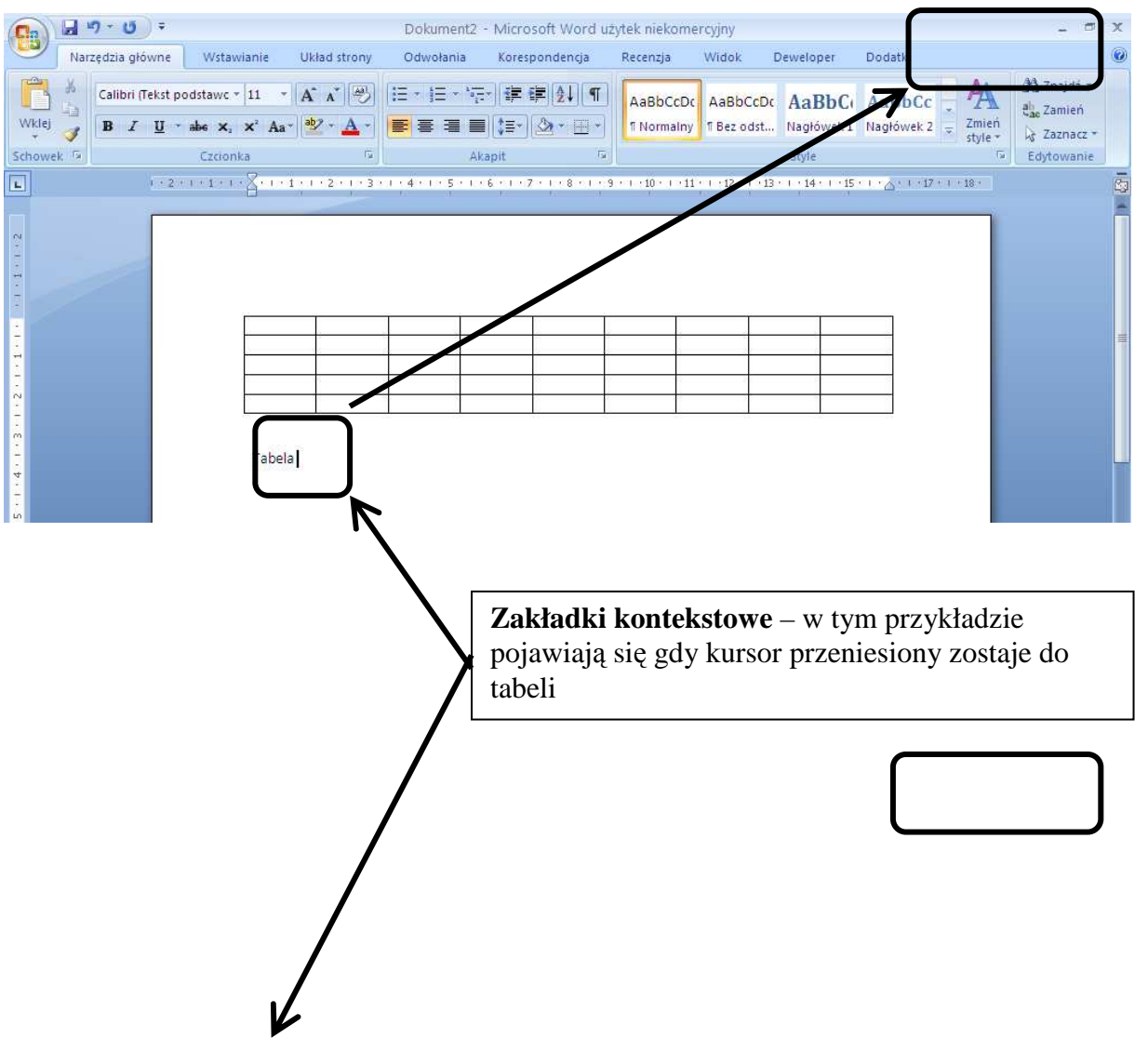

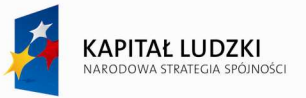

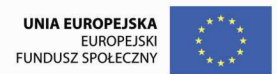

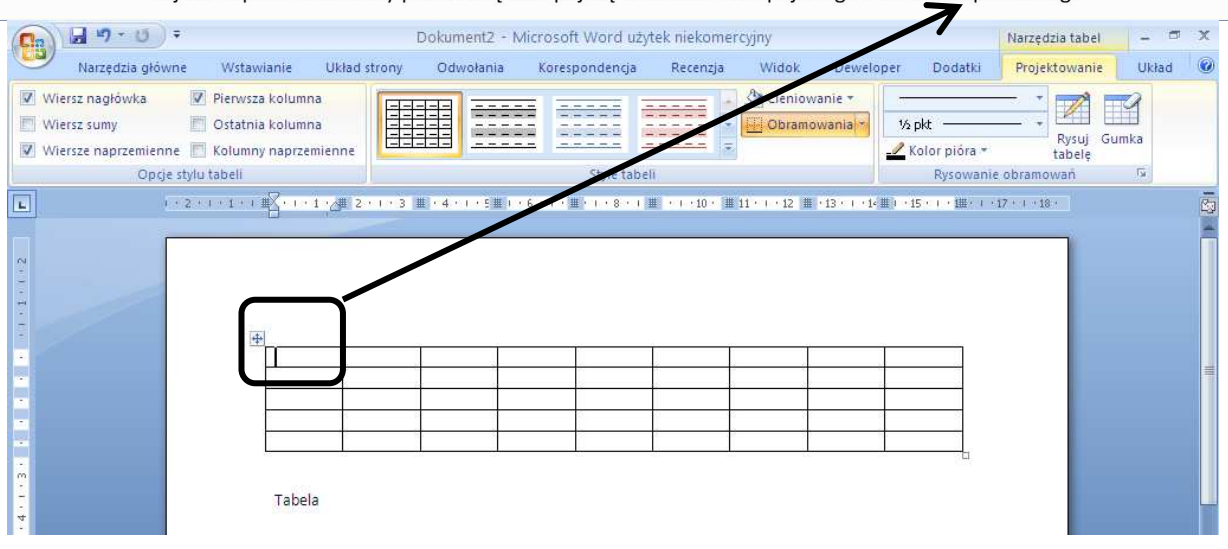

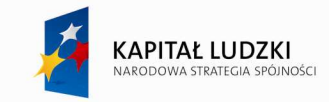

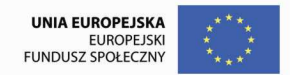

## **Pasek narz***ę***dzi Szybki dost***ę***p**

Pasek narzędzi Szybki dostęp – znajdują się tu bardzo często wykorzystywane polecenia: Zapisz, Cofnij, Wykonaj ponownie. Zaletą tego paska jest także możliwość umieszczania tam dowolnych poleceń.

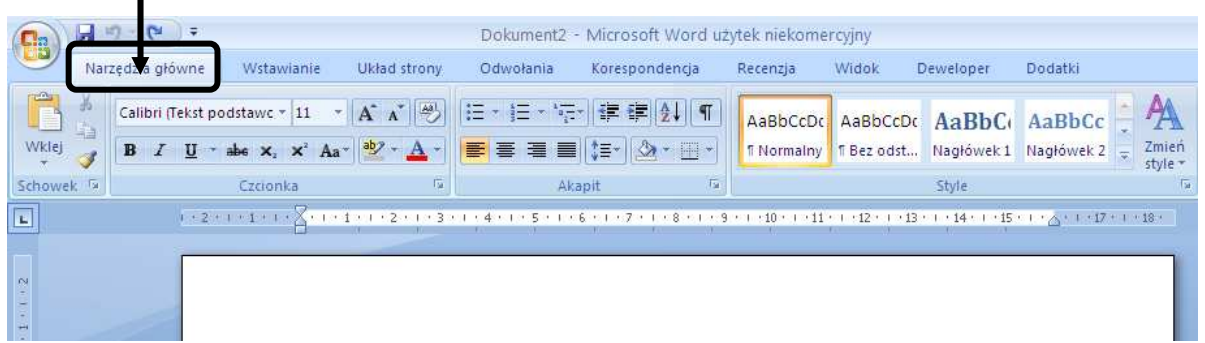

Polecenia dotyczące pliku (zapisywanie, drukowanie itp.) nie znajdują się na

wstążce, zostały ukryte w menu przycisku pakietu Office

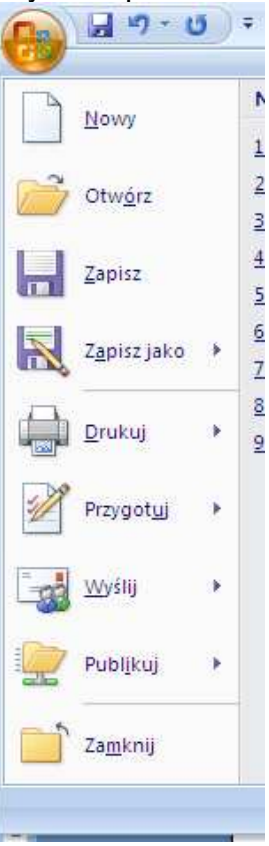

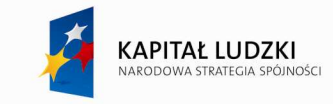

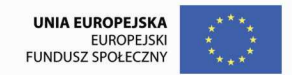

## **WORD 2007 -** *Ć***wiczenia**

#### *Ćwiczenie* 1

Mając do dyspozycji poniższy przykładowy tekst sformatuj go według wzoru A1

#### *Ćwiczenie* 2

Mając do dyspozycji poniższy przykładowy tekst sformatuj go według wzoru A2

#### *Ćwiczenie* 3

Wykorzystując narzędzia do tworzenia tabel zbuduj tabele według wzoru T1 Współużytkowanie komputera. Miejsce dla każdego

Każdy, kto w domu lub w pracy współużytkował komputer, może z pewnościa przytoczyć wiele historii o irytujących czy nawet kłopotliwych sytuacjach. Wspólne korzystanie z komputera oznaczało, że inni mogli widzieć prywatne pliki użytkownika, instalować niechciane przez niego gry lub oprogramowanie albo zmieniać ustawienia komputera. Teraz wszystko się zmieniło. W systemie Microsoft® Windows® XP jest miejsce dla każdego, bez rezygnowania z poufności czy kontroli.

W iaki sposób? Dzieki funkcii Konta użytkowników w systemie Windows XP można przechowywać spersonalizowane ustawienia i preferencje wielu użytkowników. Po zalogowaniu się użytkownika, dla którego przechowywane są dane tego typu, komputer pobiera je i zachowuje się tak, jakby istniały jedynie te ustawienia i preferencje. Konta użytkowników sprawiają, że korzystanie z komputera jest bezpieczniejsze i zabawniejsze. Za pomocą kont użytkowników można: Dostosowywać wygląd wszystkich elementów ekranu podczas używania komputera, nie wpływając na wygląd ekranu określony przez innych użytkowników. Przeglądać własną listę ulubionych w sieci Web i ostatnio odwiedzane witryny. Chronić ważne ustawienia komputera. Używać hasła, aby zapewnić prywatność plików. Szybciej się logować. Szybko przełączać między użytkownikami bez zamykania wykorzystywanych programów. Współużytkowanie – konfiguracja Konta użytkownika umożliwiają spersonalizowanie ustawień i preferencji każdego użytkownika komputera. Istnieją trzy typy kont: Konto administratora komputera daje posiadaczowi nieograniczone możliwości modyfikowania komputera w dowolny sposób oraz, co ważniejsze, zezwala mu na przeglądanie i zmienianie zawartości wszystkich innych kont użytkowników. Zazwyczaj tylko jeden użytkownik współużytkowanego komputera ma konto administratora - szef! Osoba z kontem administratora komputera może między innymi: Tworzyć na komputerze inne konta użytkowników i usuwać je. Zmieniać nazwę, obraz, hasło i typ konta użytkownika. Instalować i odinstalowywać oprogramowanie i sprzęt. Zmieniać wszystkie ustawienia systemu. Osoba z kontem administratora komputera nie może jednak zmienić typu swojego konta, jeśli na komputerze nie pozostanie co najmniej jeszcze jedno konto administratora. Dzięki temu zawsze jest ktoś, kto może w pełni obsługiwać komputer.

Konto standardowe - ten typ konta jest dostępny tylko dla użytkowników systemu Windows XP Professional. Użytkownik dysponujący kontem standardowym może: Instalować i odinstalowywać oprogramowanie i sprzet pod warunkiem, że nie zmienia to ustawień komputera zastrzeżonych dla konta administratora komputera.

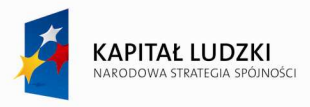

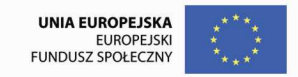

Tworzyć, zmieniać lub usuwać hasło konta. Zmieniać obraz konta.

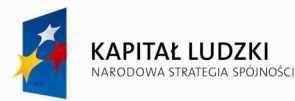

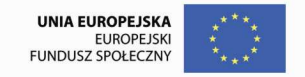

# Współużytkowanie komputera

#### **Miejsce dla ka***Ŝ***dego**

WZÓR

Każdy, kto w domu lub w pracy współużytkował komputer, może z pewnością przytoczyć wiele historii o irytujących czy nawet kłopotliwych sytuacjach. Wspólne korzystanie z komputera oznaczało, że inni mogli widzieć prywatne pliki użytkownika, instalować niechciane przez niego gry lub oprogramowanie albo zmieniać ustawienia komputera. Teraz wszystko się zmieniło. W systemie Microsoft® Windows® XP jest miejsce dla każdego, bez rezygnowania z poufności czy kontroli.

W jaki sposób? Dzięki funkcji Konta użytkowników w systemie Windows XP można przechowywać spersonalizowane ustawienia i preferencje wielu użytkowników. Po zalogowaniu się użytkownika, dla którego przechowywane są dane tego typu, komputer pobiera je i zachowuje się tak, jakby istniały jedynie te ustawienia i preferencje. Konta użytkowników sprawiają, że korzystanie z komputera jest bezpieczniejsze i zabawniejsze.

**Za pomoc***ą* **kont u***Ŝ***ytkowników mo***Ŝ***na:** 

- ⊕ Dostosowywać wygląd wszystkich elementów ekranu podczas używania komputera, nie wpływając na wygląd ekranu określony przez innych użytkowników.
- Przeglądać własną listę ulubionych w sieci Web i ostatnio odwiedzane witryny.
- ☞ Chronić ważne ustawienia komputera.
- UŜywać hasła, aby zapewnić prywatność plików.
- Szybciej się logować.
- Szybko przełączać między uŜytkownikami bez zamykania wykorzystywanych programów.

#### **Współu***Ŝ***ytkowanie - konfiguracja**

Konta użytkownika umożliwiają zawartości wszystkich innych spersonalizowanie ustawień i preferencji każdego użytkownika komputera. Konto **administratora komputera** daje posiadaczowi nieograniczone możliwości modyfikowania komputera w dowolny sposób oraz, co ważniejsze, zezwala mu na przeglądanie i zmienianie

kont użytkowników. Osoba z kontem administratora komputera może miedzy innymi: Tworzyć na komputerze inne konta użytkowników i usuwać je. Zmieniać nazwę, obraz, hasło i typ konta użytkownika. Instalować i odinstalowywać oprogramowanie i sprzęt.

Zmieniać wszystkie ustawienia systemu. Osoba z kontem administratora komputera nie może jednak zmienić typu swojego konta, jeśli na komputerze nie pozostanie co najmniej jeszcze jedno konto administratora. Dzięki temu zawsze jest ktoś, kto może w pełni obsługiwać komputer.

**Konto standardowe** - ten typ konta jest dostępny tylko dla użytkowników systemu Windows XP Professional. Użytkownik dysponujący kontem standardowym może: Instalować i odinstalowywać oprogramowanie i sprzęt

pod warunkiem, że nie zmienia to ustawień komputera zastrzeżonych dla konta administratora komputera. Tworzyć, zmieniać lub usuwać hasło konta. Zmieniać obraz konta.

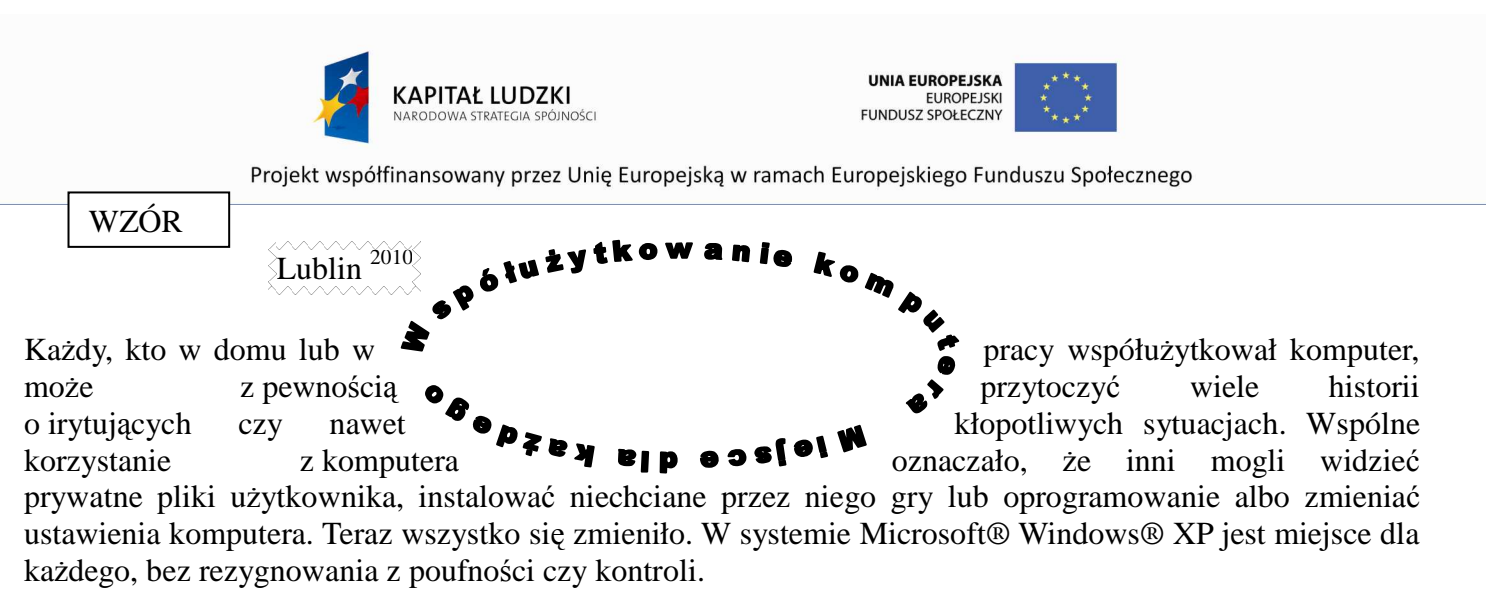

W jaki sposób? Dzięki funkcji Konta użytkowników w systemie Windows XP można przechowywać spersonalizowane ustawienia i preferencje wielu użytkowników. Po zalogowaniu się użytkownika, dla którego przechowywane są dane tego typu, komputer pobiera je i zachowuje się tak, jakby istniały jedynie te ustawienia i preferencje. Konta użytkowników sprawiają, że korzystanie z komputera jest bezpieczniejsze i zabawniejsze. Za pomocą kont użytkowników można:

- *a) Dostosowywać wygląd wszystkich elementów ekranu podczas uŜywania komputera, nie wpływając na wygląd ekranu określony przez innych użytkowników.*
- *b) Przeglądać własną listę ulubionych w sieci Web i ostatnio odwiedzane witryny.*
- *c) Chronić waŜne ustawienia komputera.*
- *d) UŜywać hasła, aby zapewnić prywatność plików.*
- *e) Szybciej się logować.*
- *f) Szybko przełączać między uŜytkownikami bez zamykania wykorzystywanych programów.*

#### **WspółuŜytkowanie - konfiguracja**

Konta użytkownika umożliwiają spersonalizowanie ustawień i preferencji każdego użytkownika komputera. Istnieją trzy typy kont:

**Konto administratora komputera** daje posiadaczowi nieograniczone możliwości modyfikowania komputera w dowolny sposób oraz, co waŜniejsze, zezwala mu na przeglądanie i zmienianie zawartości wszystkich innych kont użytkowników. Zazwyczaj tylko jeden użytkownik współużytkowanego komputera ma konto administratora - szef! Osoba z kontem administratora komputera może między innymi: Tworzyć na komputerze inne konta użytkowników i usuwać je. Zmieniać nazwę, obraz, hasło i typ konta użytkownika. Instalować i odinstalowywać oprogramowanie i sprzęt. Zmieniać wszystkie ustawienia systemu. Osoba z kontem administratora komputera nie może jednak zmienić typu swojego konta, jeśli na komputerze nie pozostanie co najmniej jeszcze jedno konto administratora. Dzięki temu zawsze jest ktoś, kto może w pełni obsługiwać komputer.

**Konto standardowe** - ten typ konta jest dostępny tylko dla użytkowników systemu Windows XP Professional. Użytkownik dysponujący kontem standardowym może: Instalować i odinstalowywać oprogramowanie i sprzęt pod warunkiem, że nie zmienia to ustawień komputera zastrzeżonych dla konta administratora komputera. Tworzyć, zmieniać lub usuwać hasło konta. Zmieniać obraz konta.

**Konto ograniczone** - przypisywanie kont z ograniczonymi uprawnieniami to skuteczny sposób zapobiegania zmienianiu ustawień komputera i usuwaniu ważnych plików przez niedoświadczonych lub nieuprawnionych użytkowników. Użytkownik z kontem o ograniczonych uprawnieniach może:

Tworzyć, zmieniać lub usuwać hasło konta.

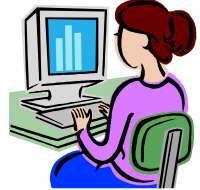

strona.

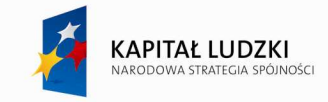

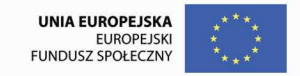

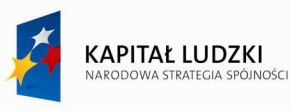

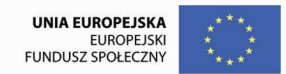

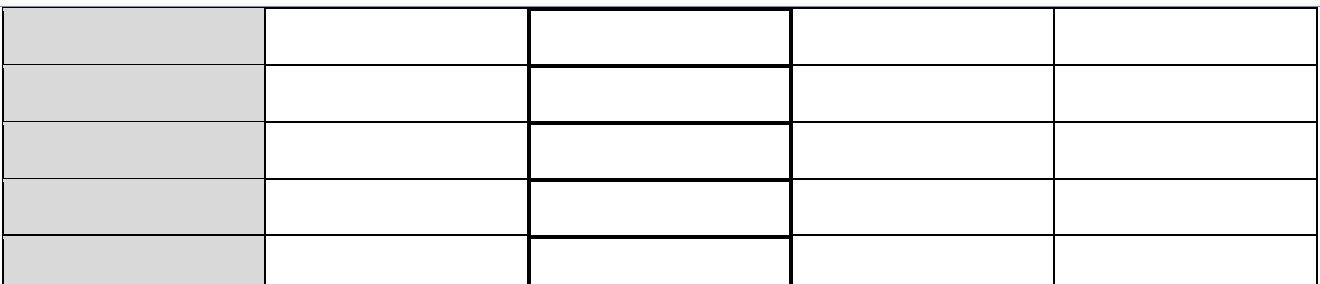

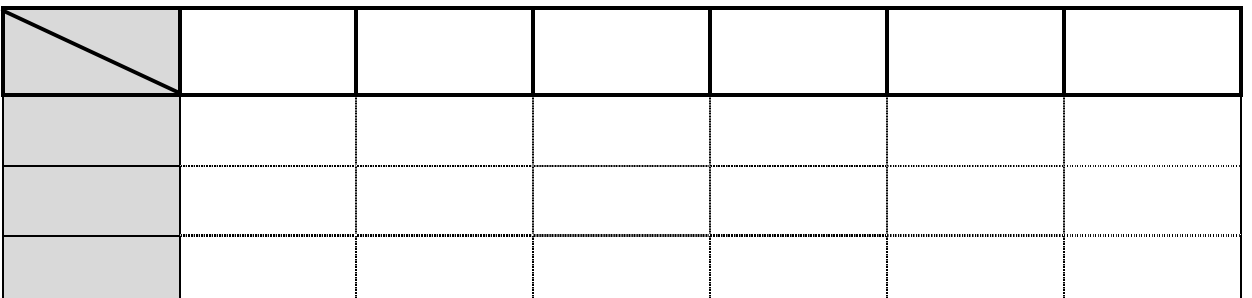

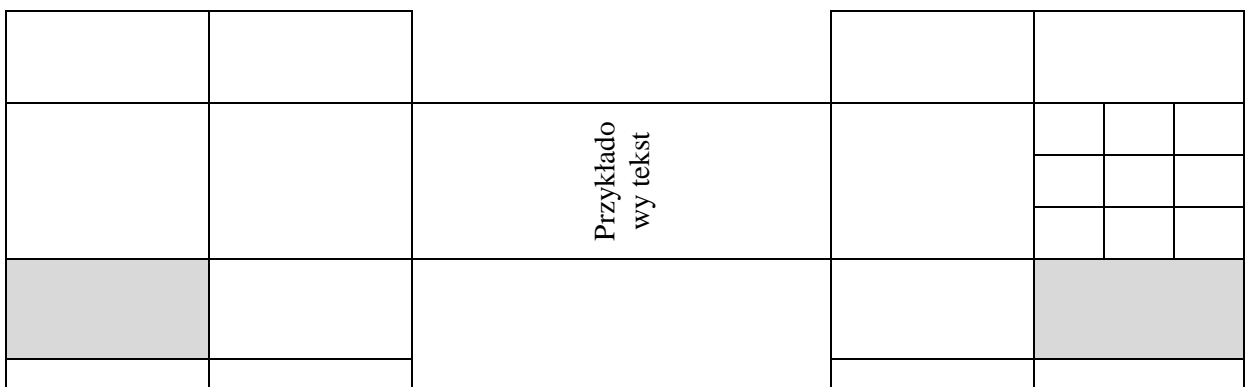

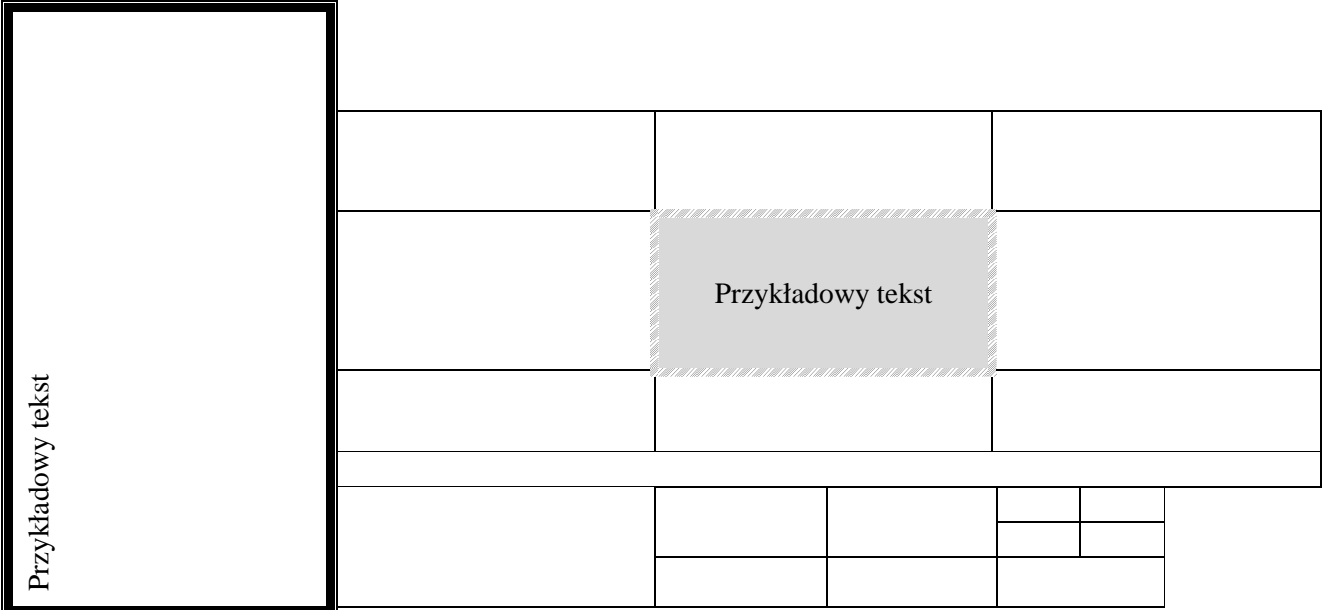

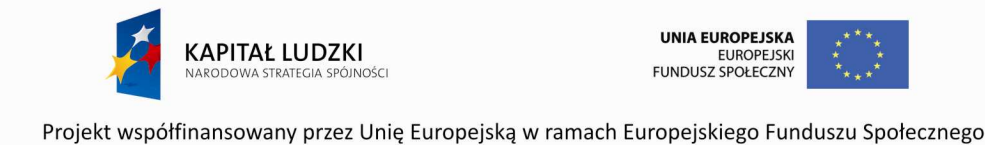

## **Korespondencja seryjna**

 Korespondencję seryjną wykorzystamy m. in. wysyłając listy (tradycyjne lub e-mail) do wielu osób. Listy te w znacznej swej treści nie różnią się od siebie np. zaproszenia imienne różnią się jedynie imieniem i nazwiskiem zapraszanej osoby, numerem stolika,

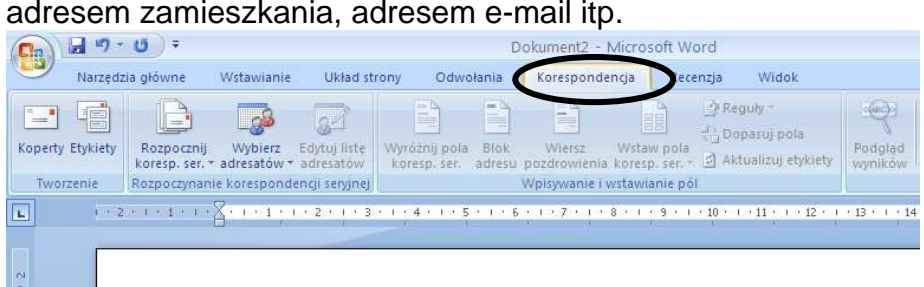

Pracę z korespondencją rozpoczynamy od wyboru dokumentu głównego: list, e-mail,

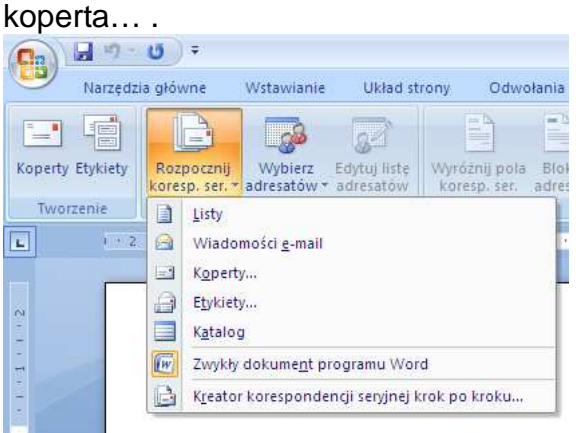

 Przygotowując korespondencję seryjną wykorzystujemy **listę adresatów** (źródło danych) zawierającą informacje o adresatach: imię, nazwisko, adres, e-mail, reprezentowana firma itp..

 $3$ trona $20$ 

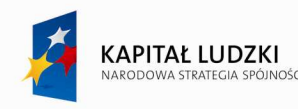

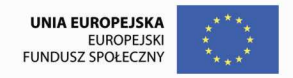

Listę adresatów możemy przygotować sobie wcześniej np. w innym dokumencie Worda w postaci tabeli<sup>1</sup> lub w arkuszu Excela. Aby skorzystać z takiej listy wybieramy polecenie:

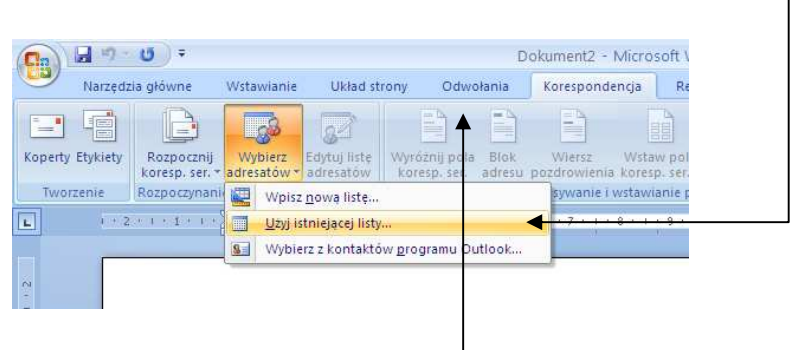

i wskazujemy na plik, w którym jest nasza lista.

Inny sposób to tworzenie nowej listy za pomocą polecenia:

● Listę adresatów można edytować (m.in. dodawać, usuwać, filtrować, sortować adresatów).

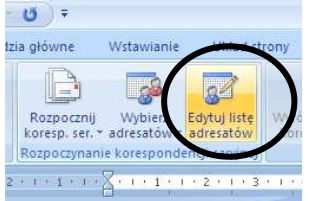

● Po wyborze listy adresatów możemy rozpocząć pracę z dokumentem głównym, np. listem.

Treść wspólną dla wszystkich adresatów piszemy tak jak w zwykłym dokumencie Worda:

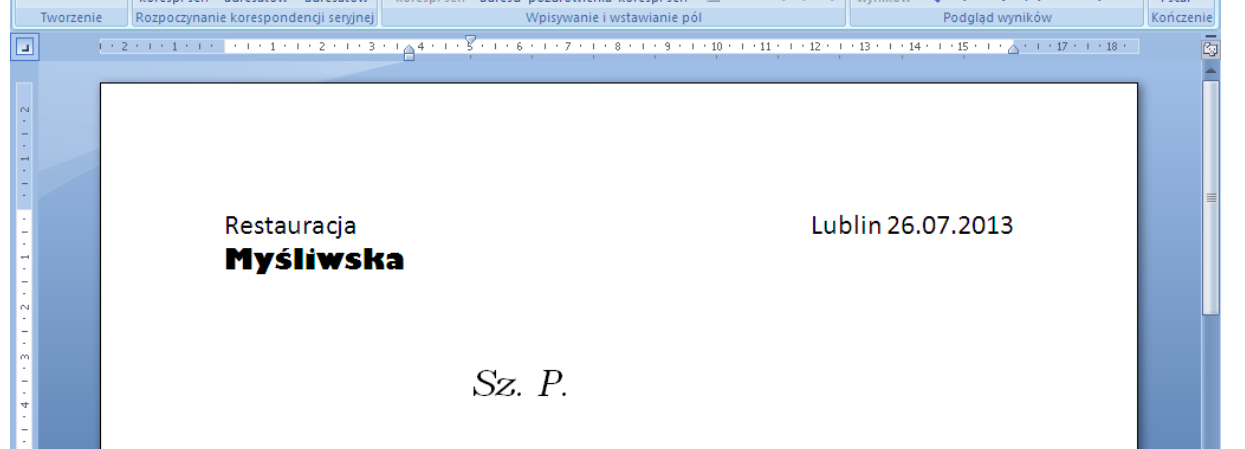

Treści indywidualne, inne dla każdego z adresatów np. imię i nazwisko, nie są już wpisywane tak jak w zwykłym dokumencie – **są wstawiane** za pomocą polecenia:

Wstaw pola<br>koresp. ser. \*

w dokumencie Worda, który ma być wykorzystany jako lista adresatów może znajdować się tylko tabela.

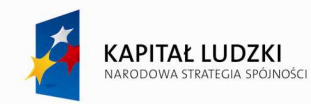

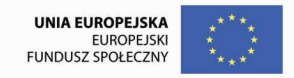

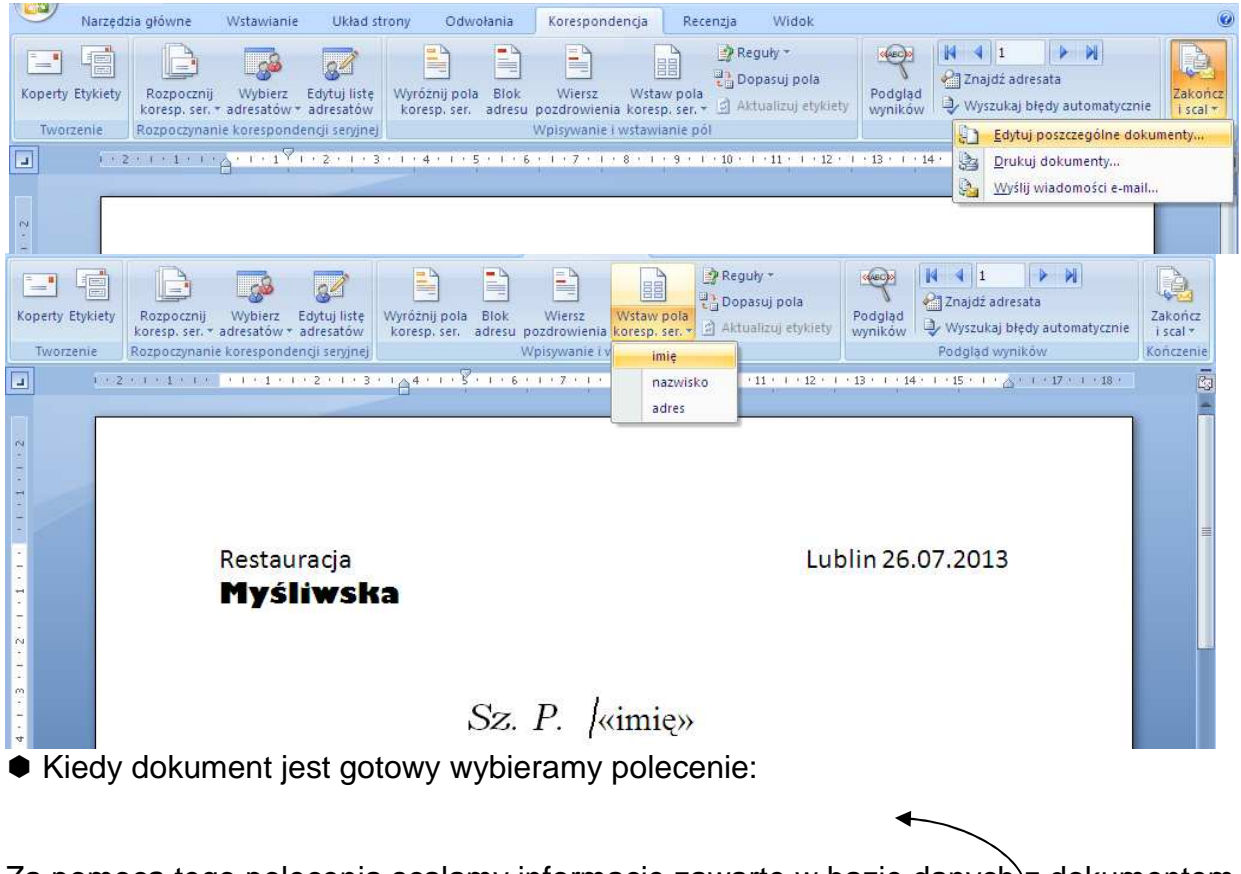

Za pomocą tego polecenia scalamy informacje zawarte w bazie danych $\geq$  dokumentem głównym <u>tworząc</u> (drukując<sup>2</sup>) oddzielny dokument Worda zawierający listy (koperty, emaile) dla każdego z adresatów z psobna. Wybieramy także liczbę adresatów, dla których tworzymy dokumenty. (Jeden rekord odpowiada jednemu adresatowi. Rekord zawiera informacje pojedynczego wiersza tabeli z listy adresatów.)

 2 Zanim wydrukujemy całą serię dokumentów warto wydrukować tylko jeden dokument (jeden rekord) i ocenić go.

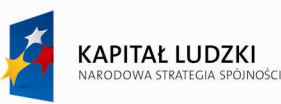

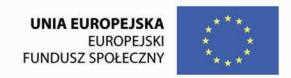

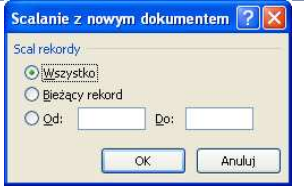

 Kończąc pracę z korespondencją seryjną warto zapisać zarówno dokument główny (z polami korespondencji seryjnej) jak i dokument z wygenerowanymi listami (kopertami). Jeżeli będziemy chcieli pracować z dokumentem głównym na innym komputerze musimy mieć ze sobą także plik z listą adresatów.

#### *Ć***wiczenie 4**

Proszę utworzyć dokument o nazwie lista\_gości\_10lecia zawierający poniższą tabelę wypełnion*ą* przykładowymi danymi. Gotowy dokument prosz*ę* zapisa*ć* i zamkn*ąć*.

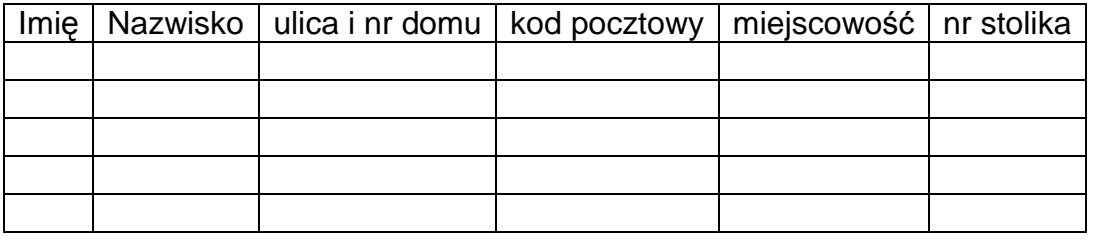

Strona23

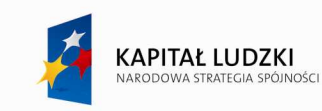

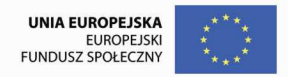

## **Ćwiczenie** 5

Rà.

Proszę utworzyć dokument główny korespondencji seryjnej według poniższego wzoru i zapisa*ć* go jako **zaproszenia\_10lecie\_roboczy.** Wybieraj*ą*c adresatów prosz*ę* u*Ŝ*y*ć* istniej*ą*cej listy tzn. pliku **lista\_go***ś***ci\_10lecia**.

Dokumenty proszę scalić wybierając polecenia zakończenia island poszczególne dokumenty... Nowo wygenerowany dokument prosz*ę* zapisa*ć* pod nazw*ą* **zaproszenia\_10lecie**.

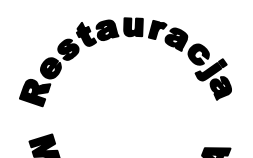

Lublin 26.06.2013

Sz. P. «Imi*ę*» «Nazwisko»

Serdecznie zapraszamy na uroczystą kolację z okazji dziesięciolecia naszej restauracji. Zaproszenie to kierujemy do naszych najwierniejszych bywalców. Kolację poprzedzi występ znanego zespołu ludowego Janowianie z Janowa Lubelskiego.

Zapraszamy 14 lipca o godzinie 19, do stolika nr «nr\_stolika».

Z poważaniem kierownik restauracji Alojzy Rumsztyk

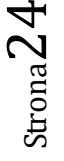

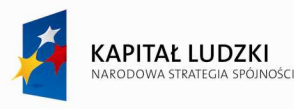

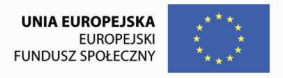

#### *Ćwiczenie 6.*

Wykorzystuj*ą*c korespondencj*ę* seryjn*ą* prosz*ę* utworzy*ć* koperty zaadresowane do ka*Ŝ*dego z zaproszonych go*ś*ci.

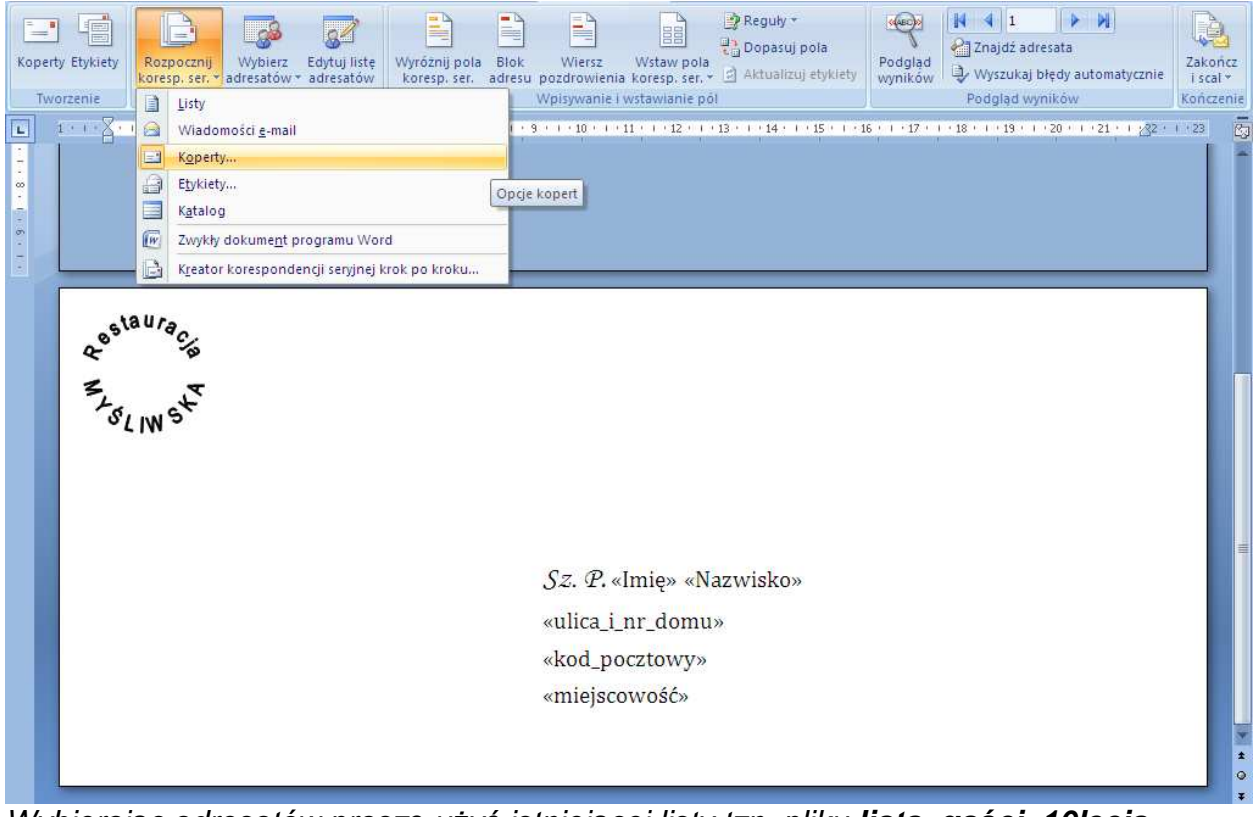

Wybieraj*ą*c adresatów prosz*ę* u*Ŝ*y*ć* istniej*ą*cej listy tzn. pliku **lista\_go***ś***ci\_10lecia**.

Dokumenty proszę scalić wybierając polecenia zakończ i stalicza z Edytuj poszczególne dokumenty...

Dokument główny korespondencji prosz*ę* zapisa*ć* jako **koperty \_10lecie\_roboczy.** Nowo wygenerowany dokument z gotowymi kopertami prosz*ę* zapisa*ć* pod nazw*ą* **koperty \_10lecie**.

D.

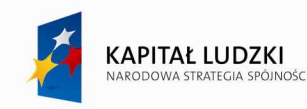

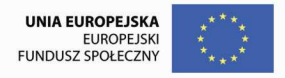

## *Ćwiczenie 7*

Proszę utworzyć dokument o nazwie klasa\_3A zawierający poniższą tabelę wypełnioną przykładowymi danymi pi*ę*ciu uczniów. Gotowy dokument prosz*ę* zapisa*ć* i zamkn*ąć*.

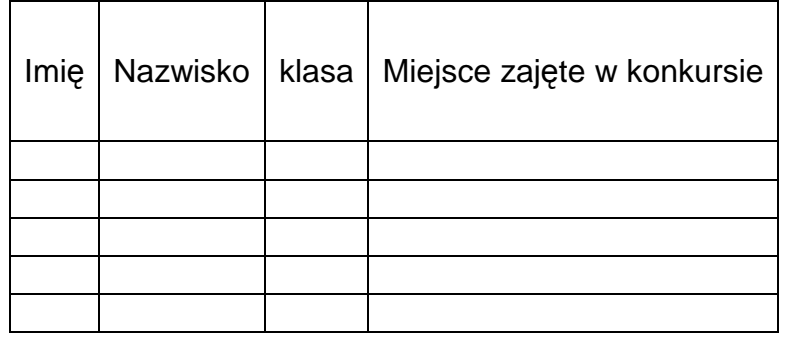

# **Ćwiczenie 8**

Prosz*ę* utworzy*ć* dokument główny korespondencji seryjnej o nawie **dyplomMATMAX** zawieraj*ą*cy dyplom dla laureata konkursu matematycznego MATMAX**.** Wybieraj*ą*c adresatów prosz*ę* u*Ŝ*y*ć* istniej*ą*cej listy tzn. pliku **klasa\_3a**.

Dokumenty prosz*ę* scali*ć*, a nowo wygenerowany dokument prosz*ę* zapisa*ć* pod nazw*ą* **dyplomy\_MATMAX**.

Dyplom: rozmiar A5, obramowanie strony, kolor strony, ozdobna czcionka, wstawiony clipart lub obraz

Strona26

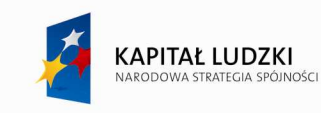

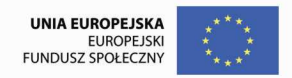

#### **Poczta elektroniczna**

Poczta elektroniczna jest usługą polegającą na przesyłaniu listów elektronicznych pomiędzy użytkownikami sieci komputerowej. Przesyłane listy mogą zawierać załączniki (pliki) takie jak dokumenty, zdjęcia, itp.

Do przesyłania listów elektronicznych potrzebny jest nam adres pocztowy, który otrzymamy przy zakładaniu konta pocztowego.

#### **Ćwiczenie 1**

Korzystając z serwera wp.pl załóż darmowe konto pocztowe. Zapisz parametry konta (nazwę, hasło, nazwy serwerów poczty wychodzącej i przychodzącej).

Na podany przez prowadzącego adres wyślij list (temat: pozdrowienia), dołącz załącznik (np. zdjęcie z katalogu Moje Obrazy).

#### **Ćwiczenie 2**

Korzystając z serwera onet.pl załóż darmowe konto pocztowe. Zapisz parametry konta (nazwę, hasło, nazwy serwerów poczty wychodzącej i przychodzącej).

Na podany przez prowadzącego adres wyślij list (temat: sprawozdanie), dołącz załącznik (np. dowolny dokument z katalogu Moje Dokumenty).

Strona $2^r$ 

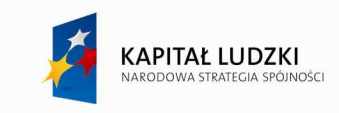

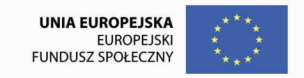

## **Program pocztowy**

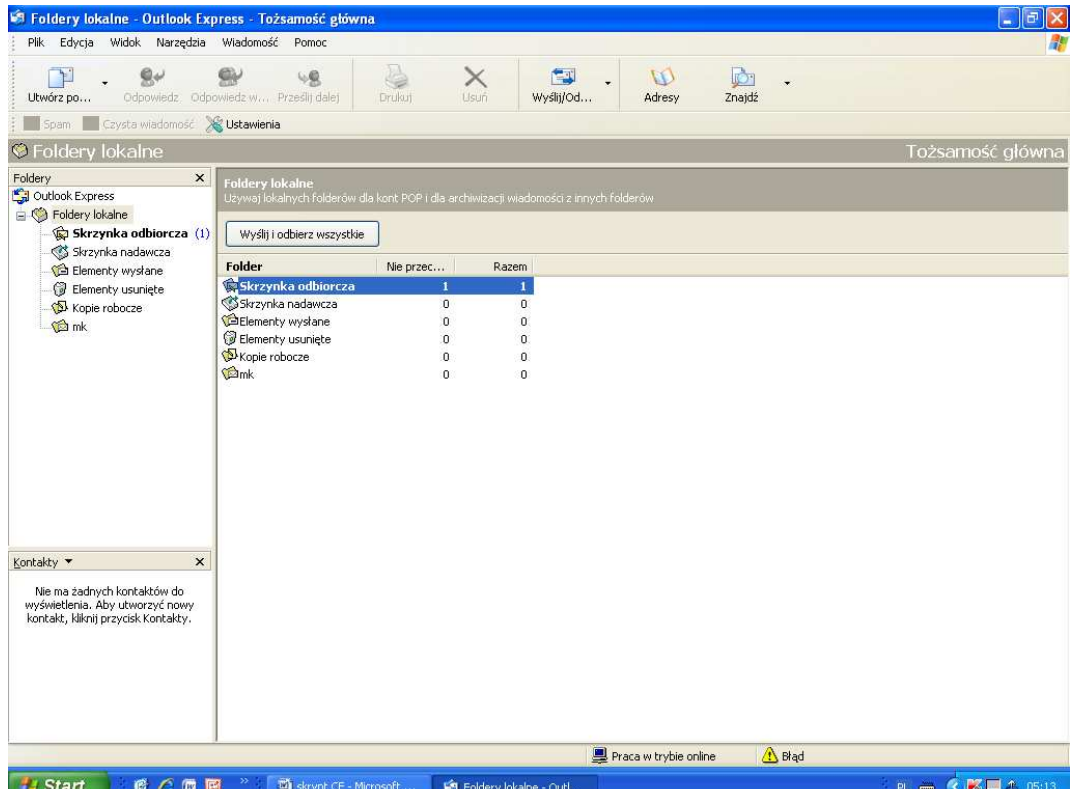

Program pocztowy to program do wysyłania i otrzymywania listów elektronicznych (np.: Outlook Express, Microsoft Outlook)

Korzystanie z programu pocztowego ma wiele zalet:

- zarządzanie pocztą z wielu kont w jednym miejscu

- czytanie raz odebranych listów i załączników bez aktywnego połączenia z siecią

- szybkie i proste wysyłanie plików ( załączników) z menu podręcznego poleceniem *Wyślij do – Adresat poczty*

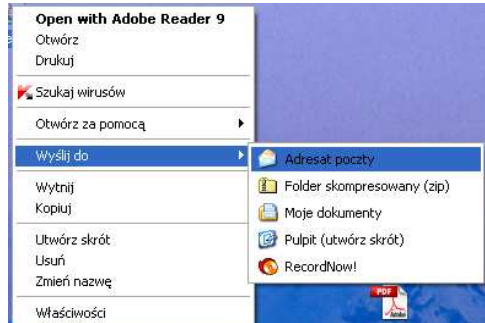

- Zapanowanie nad dużą ilością listów poprzez utworzenie dodatkowych folderów i wykorzystanie reguł wiadomości.

Chcąc korzystać z programu pocztowego trzeba najpierw z konfigurować w nim swoje konta pocztowe poprzez podanie adresów mailowych, nazw wyświetlanych, nazw serwerów poczty

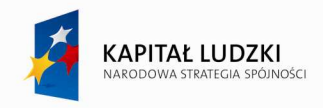

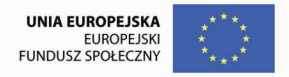

wychodzącej i przychodzącej.

## **Konfiguracja konta pocztowego (program Outlook Express)**

Na początku w trosce o bezpieczeństwo naszej poczty i w trosce o zachowanie prywatności tworzymy nową tożsamość i zabezpieczamy ją hasłem.

(Jeżeli tylko my sami korzystamy z danego komputera to możemy nie tworzyć nowej tożsamości.

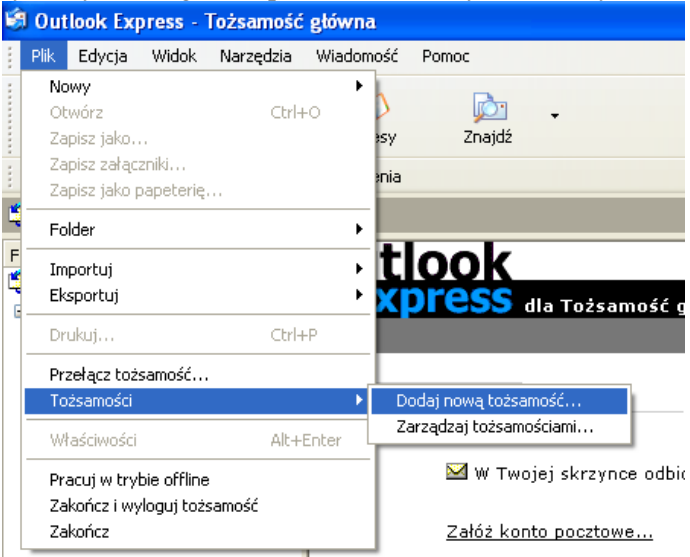

# Uruchamiamy kreatora połączeń:<br>**C** Outlook Express - Tożsamość główna

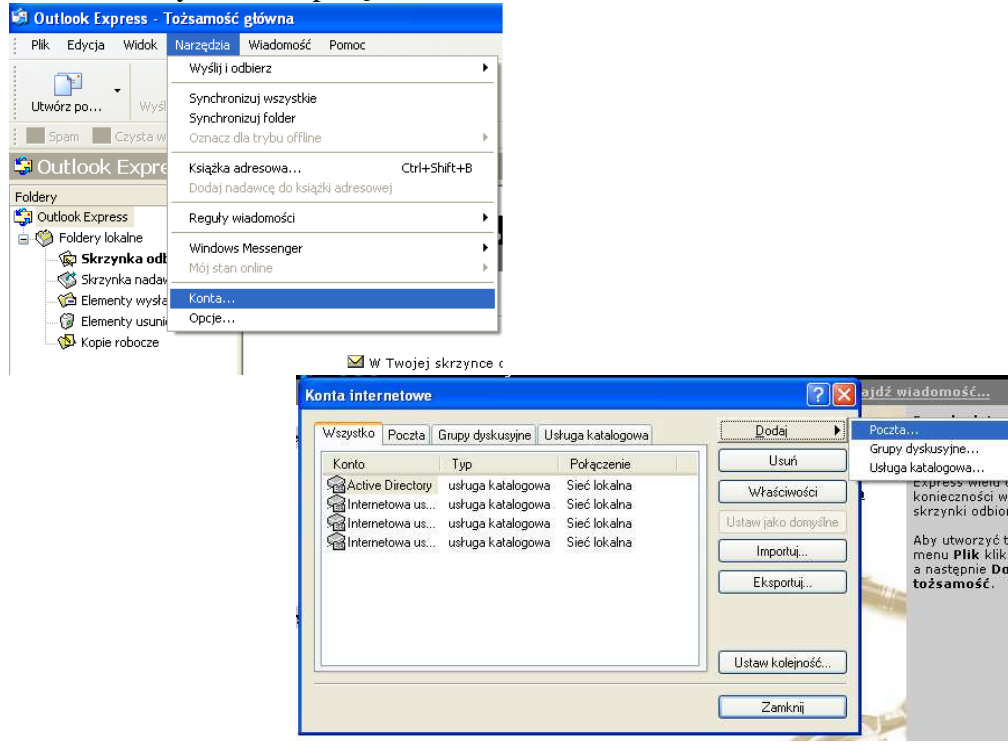

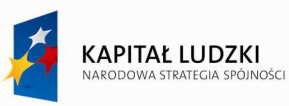

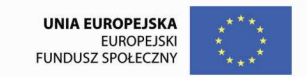

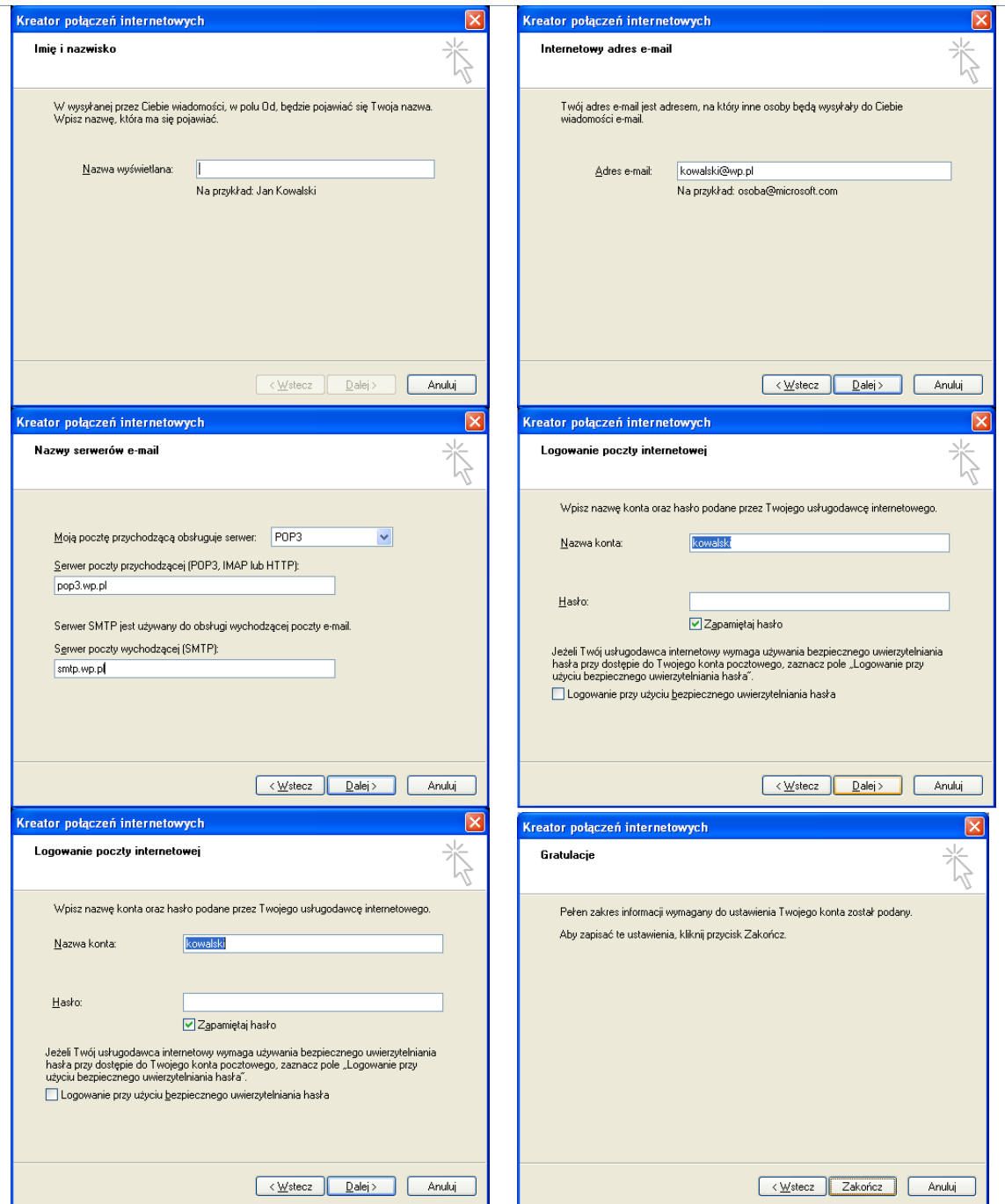

Zanim zaczniemy korzystać z konta trzeba jeszcze ustawić pewne jego właściwości:

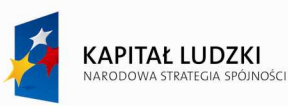

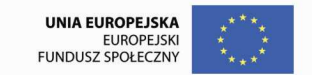

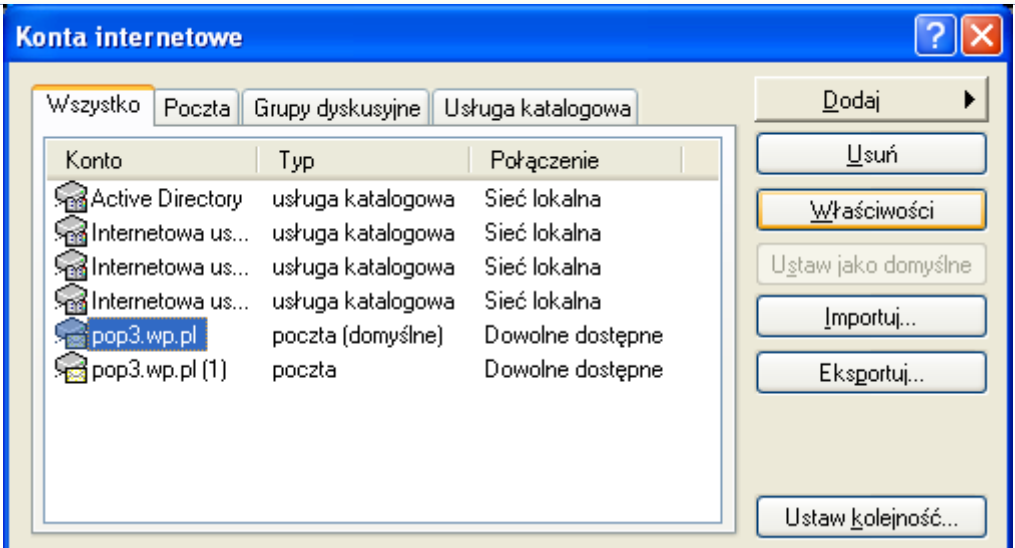

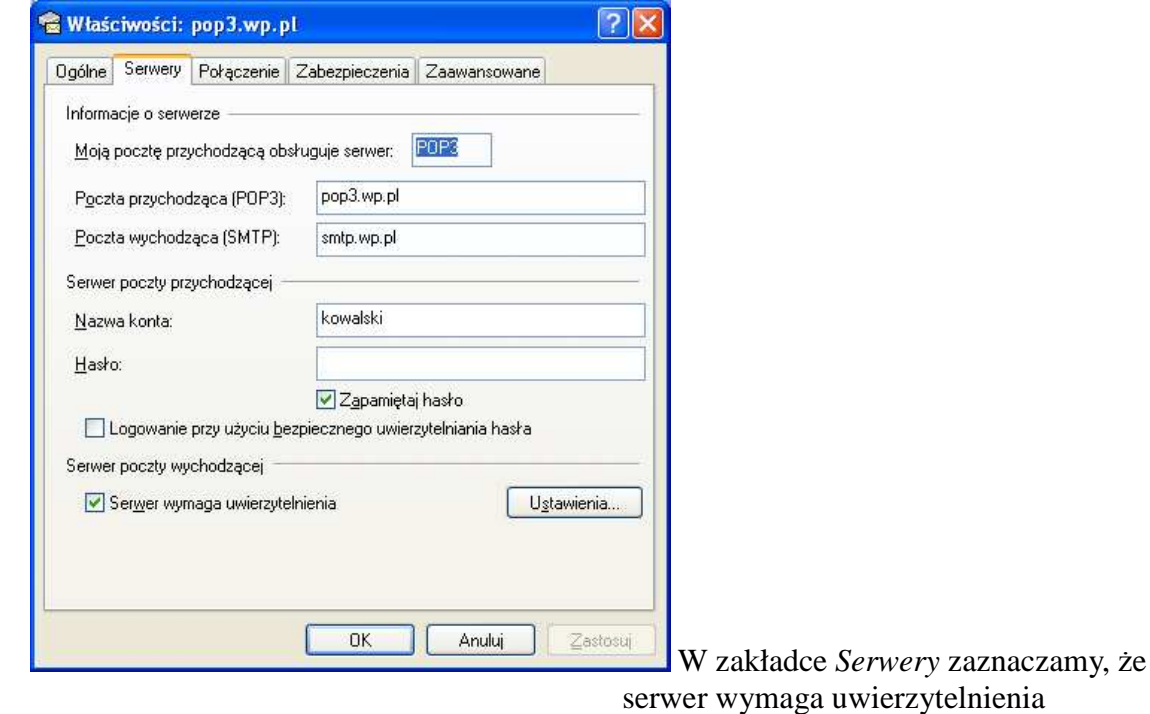

W zakładce *Zaawansowane* zaznaczamy *Pozostaw kopie na serwerze* , aby móc odbierać pocztę z dowolnego komputera na świecie.

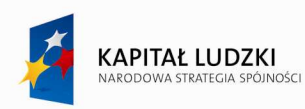

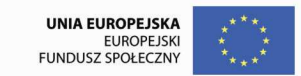

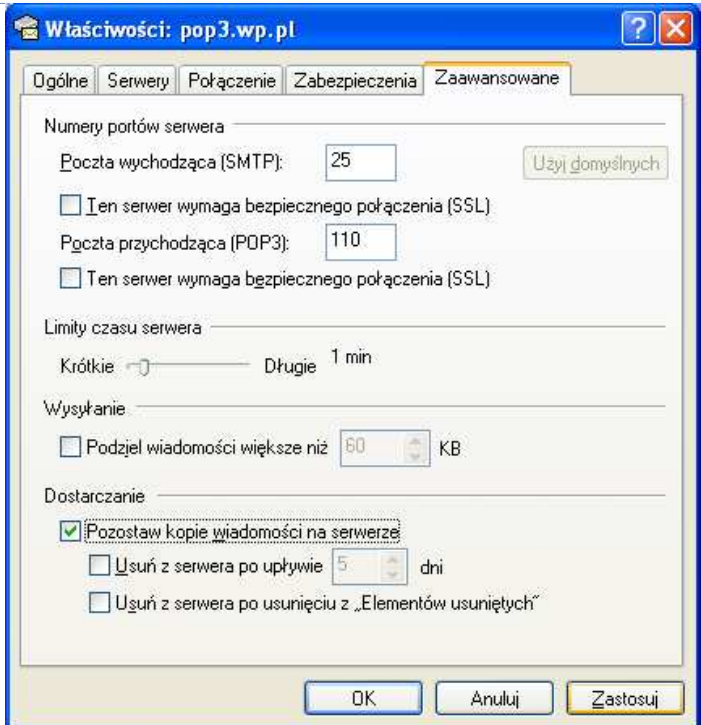

Przy niektórych kontach trzeba także zmienić numery portów

Warto utworzyć dodatkowe foldery, aby móc umieszczać w nich posortowane

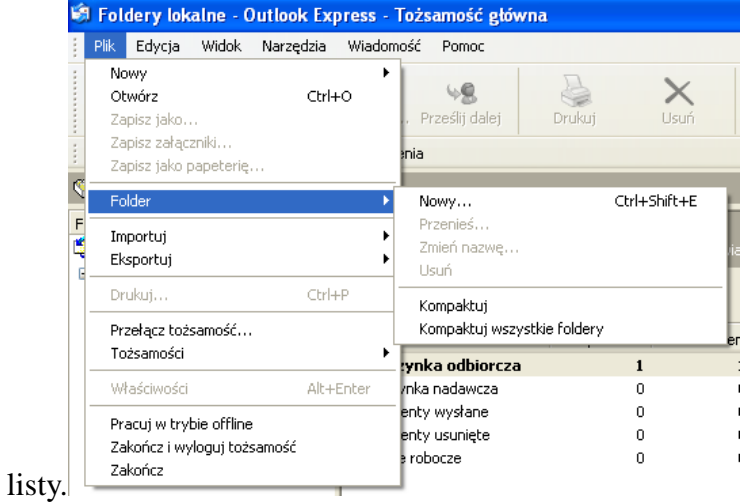

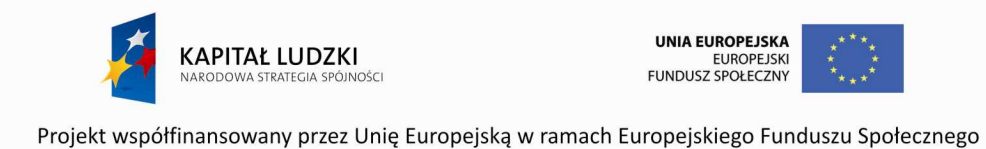

W sortowaniu listów, w ich oznaczaniu, przenoszeniu, kasowaniu pomagają nam *Reguły wiadomości*:

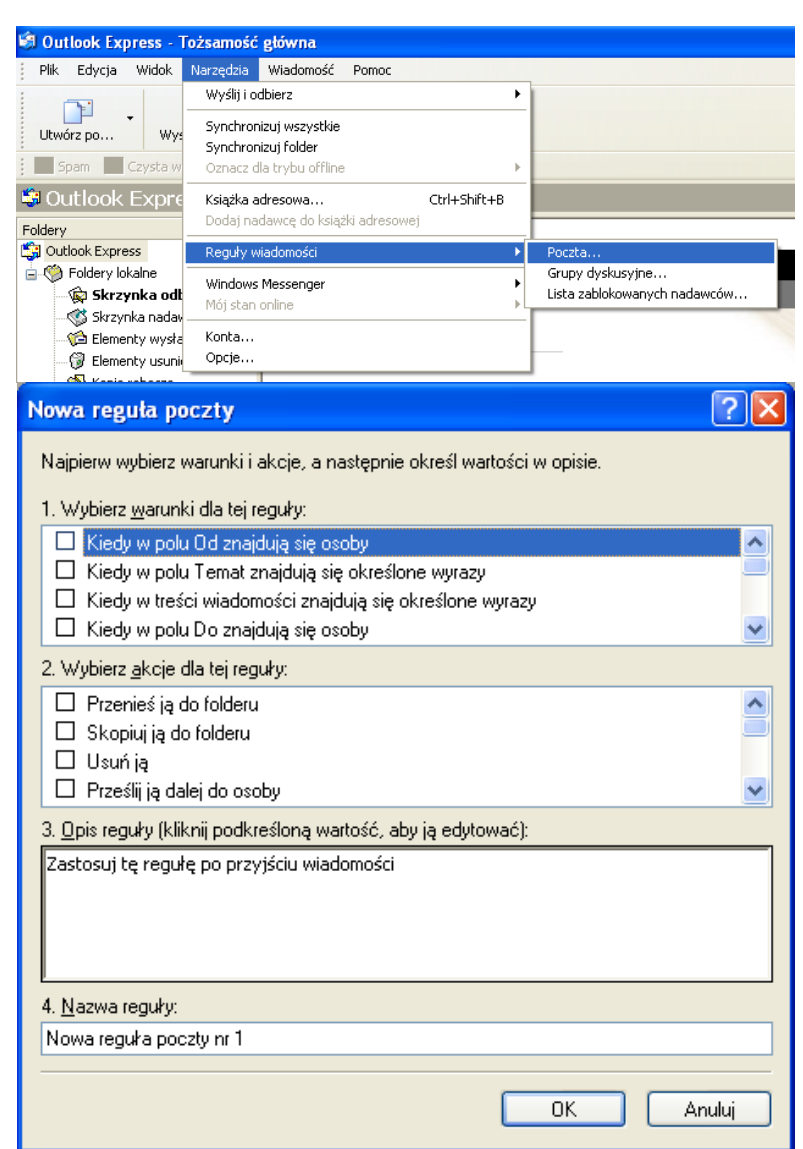

**Ćwiczenie 3** Utwórz swoją tożsamość w programie Outlook Express.

## **Ćwiczenie 4**

Skonfiguruj konta pocztowe założone w ćwiczeniach 1 i 2 poprzedniego rozdziału.

**Ćwiczenie 5** Utwórz foldery o nazwach: WP, ONET, JanKowalski

#### **Ćwiczenie 6**

Utwórz reguły wiadomości tak, aby listy z serwera wp.pl przenoszone były do folderu WP, listy z Onet.pl do katalogu ONET, listy od Jana Kowalskiego do katalogu JanKowalski.

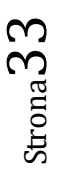

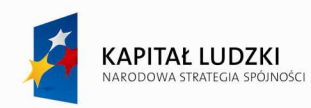

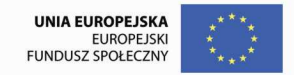

## **SŁOWNIK**  komputerowy

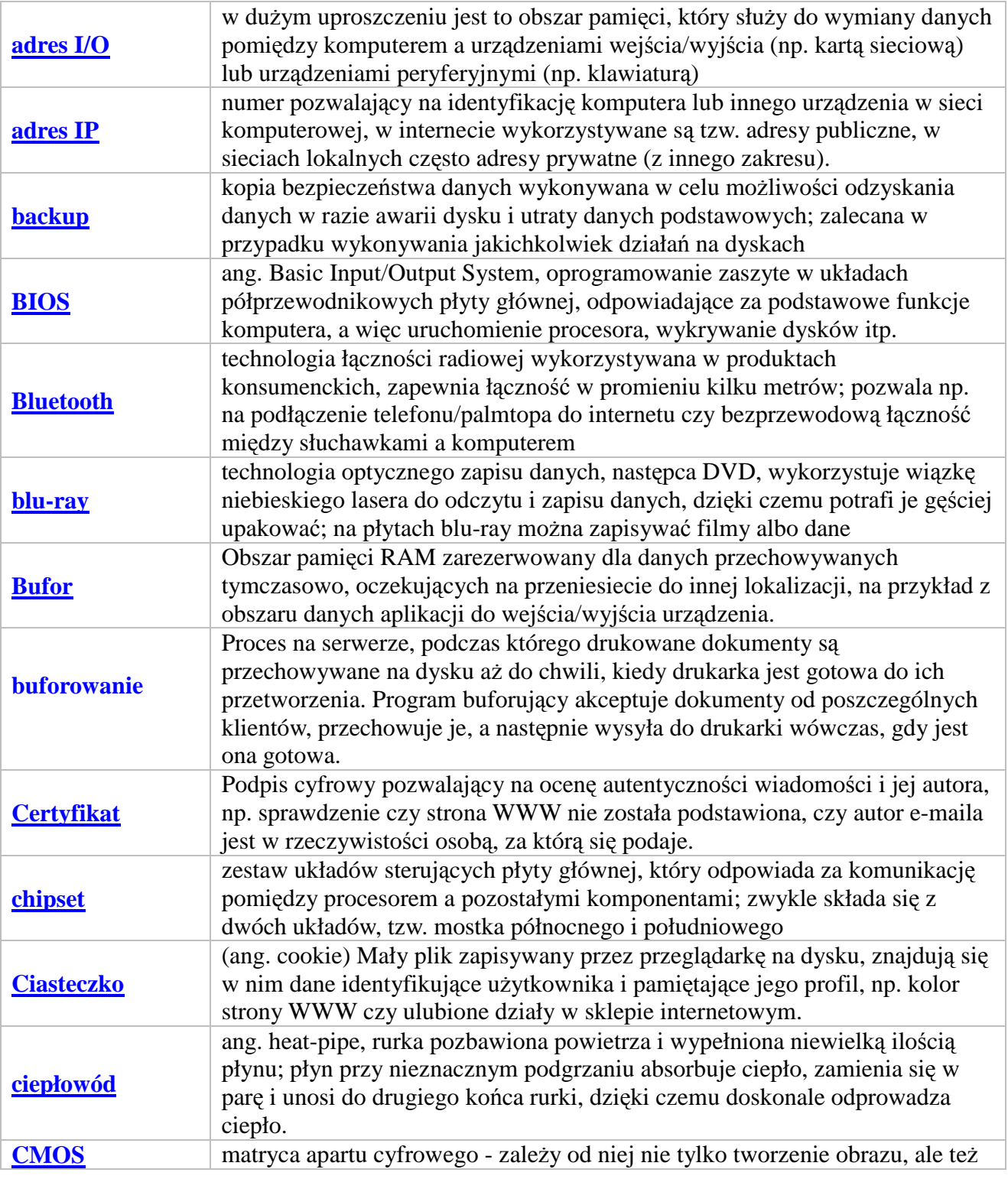

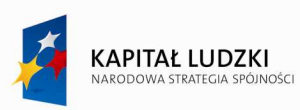

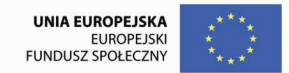

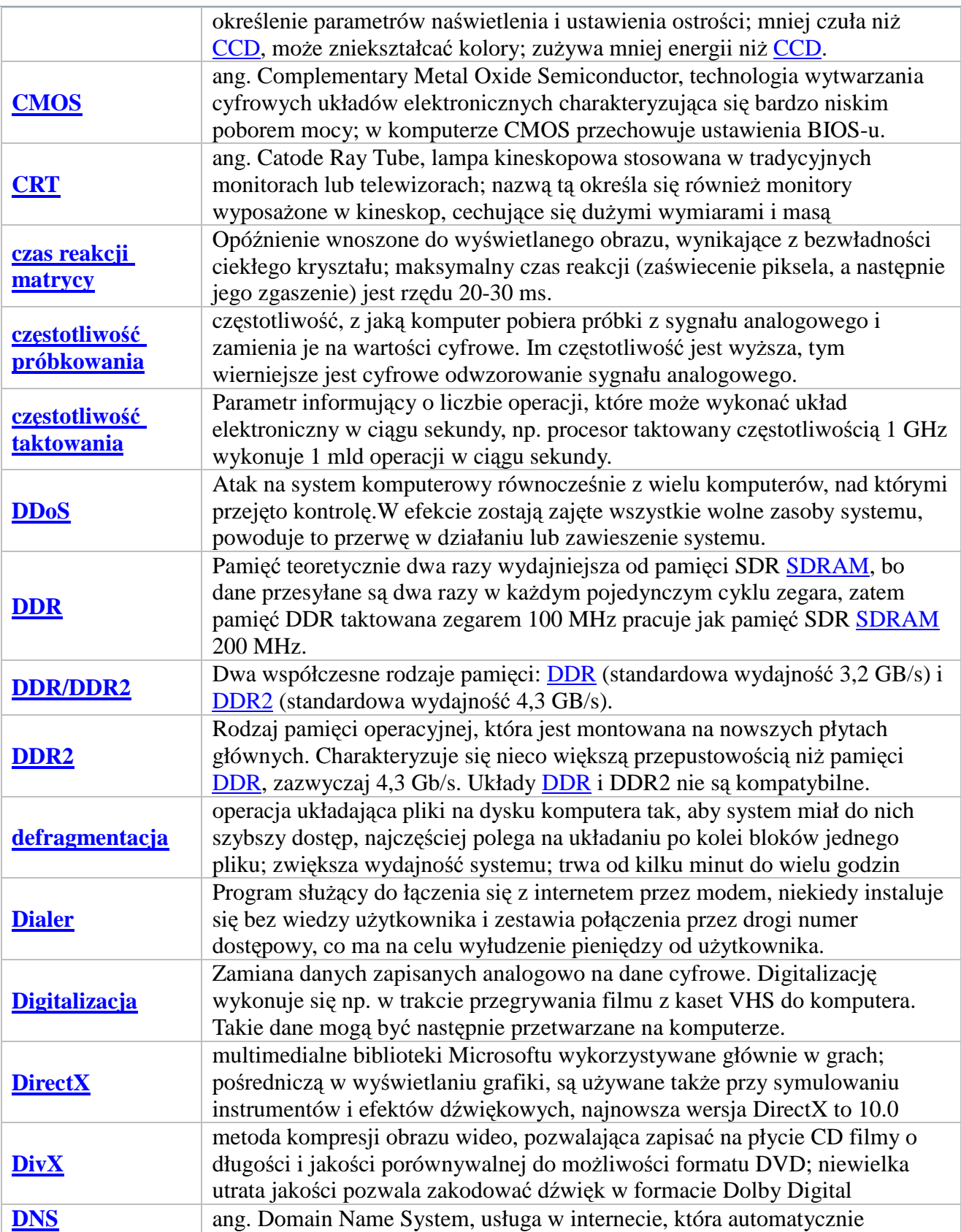

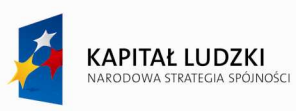

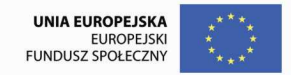

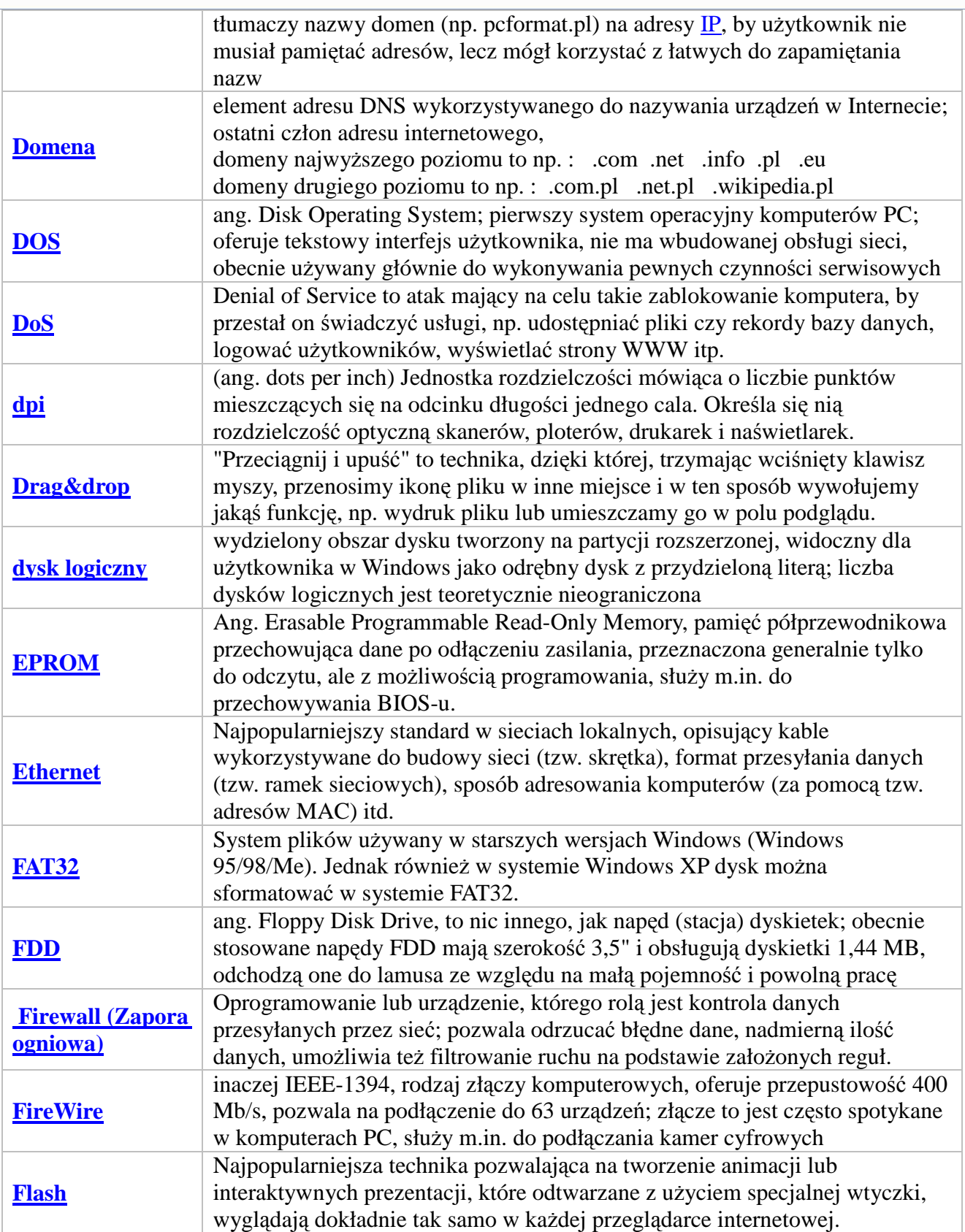

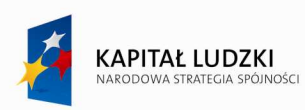

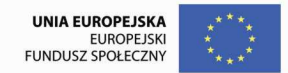

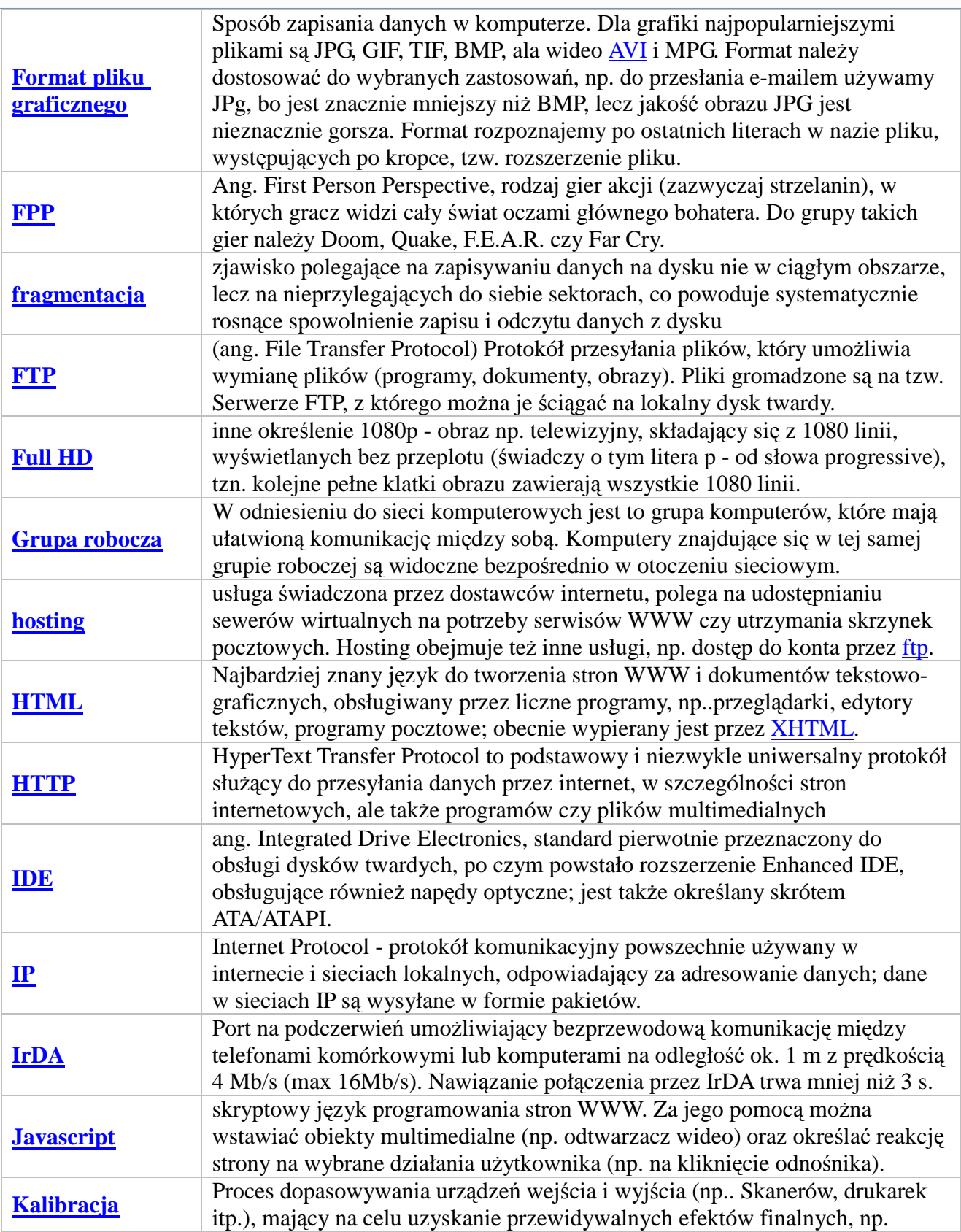

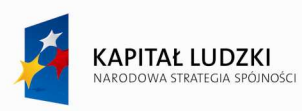

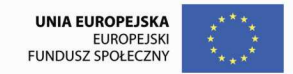

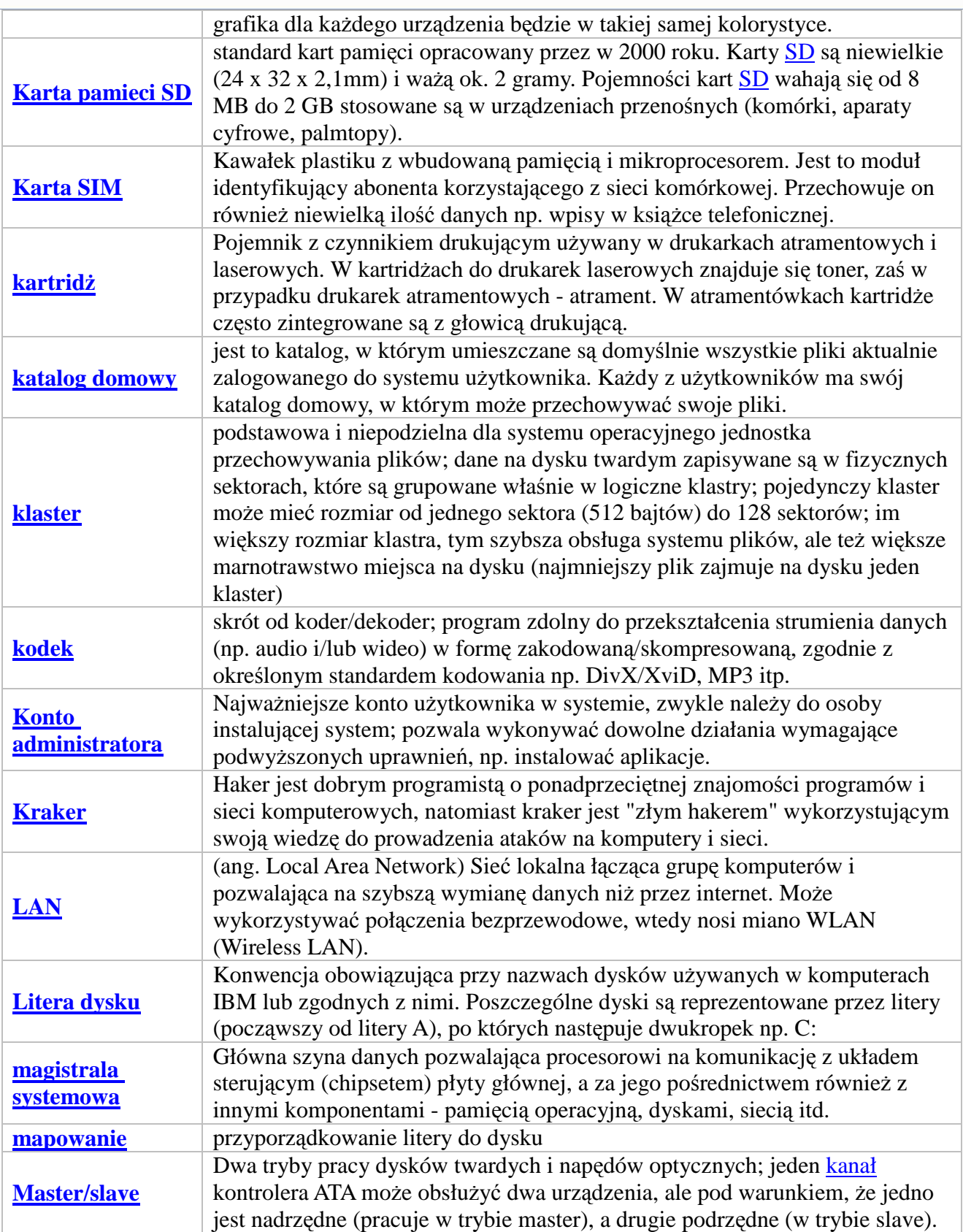

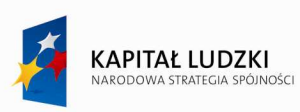

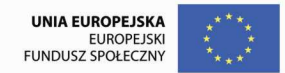

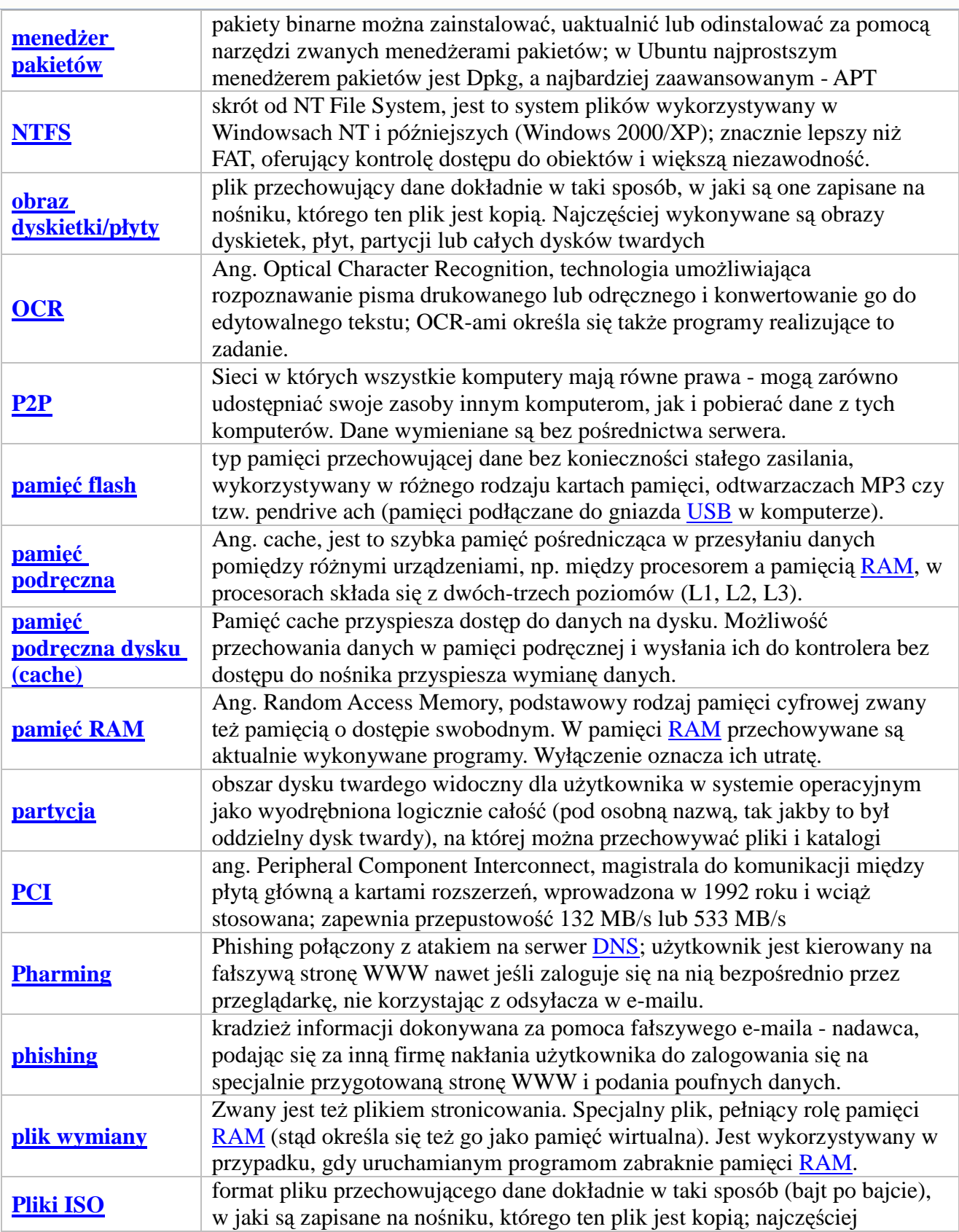

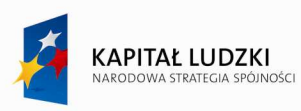

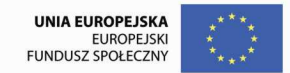

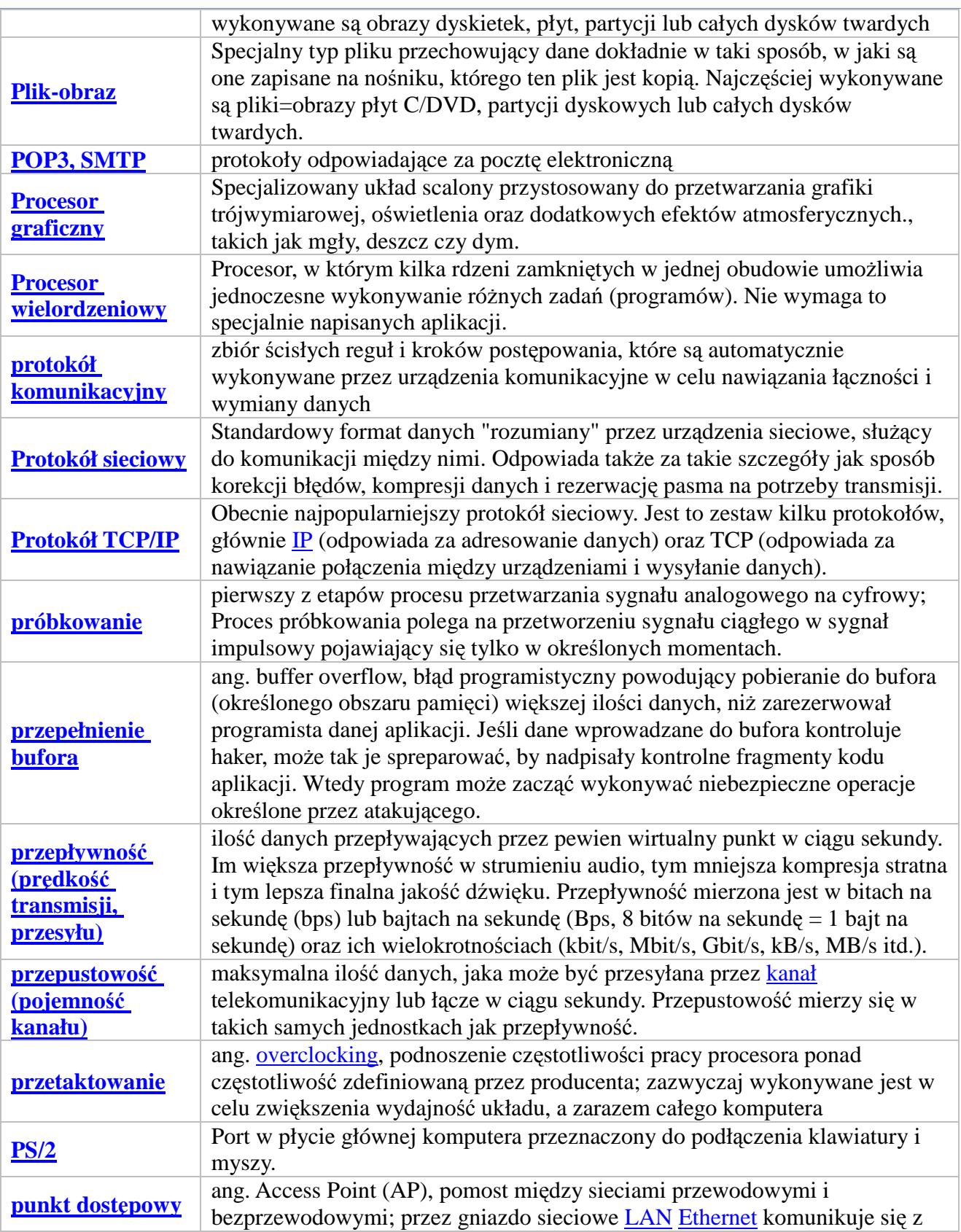

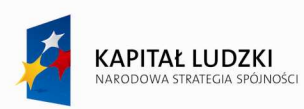

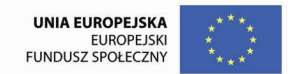

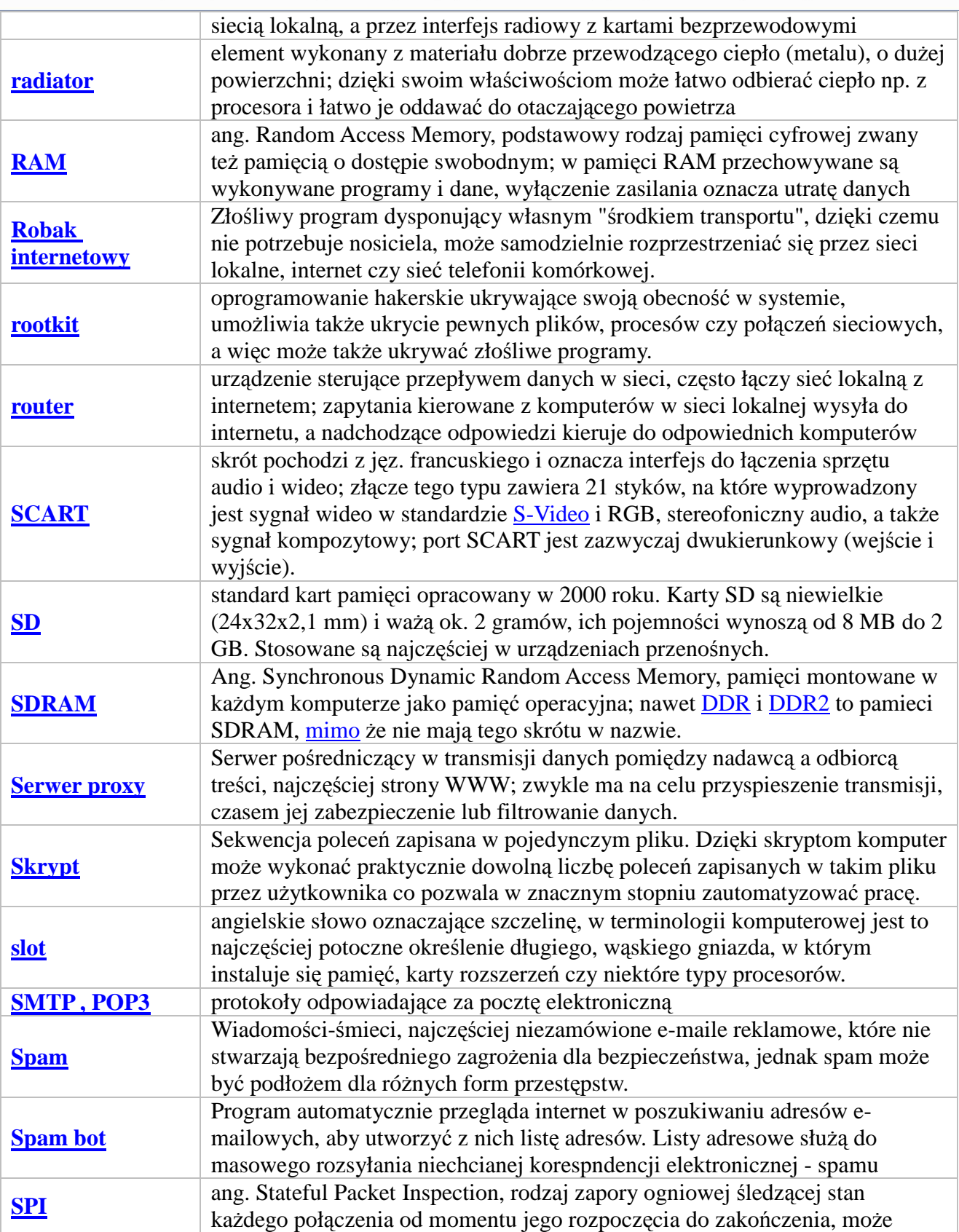

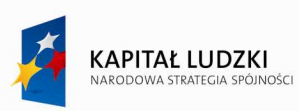

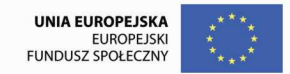

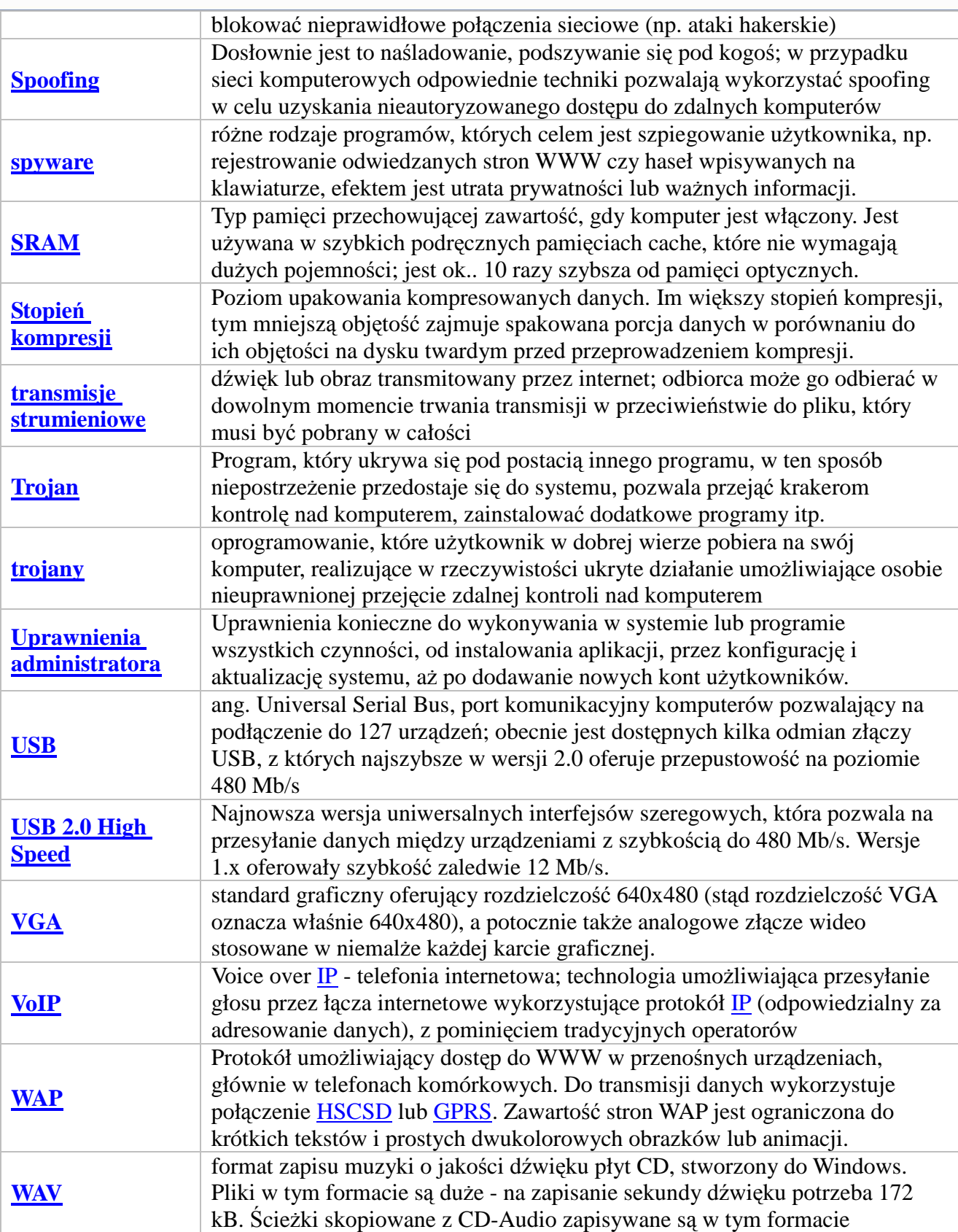

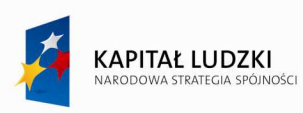

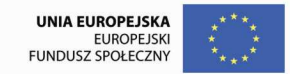

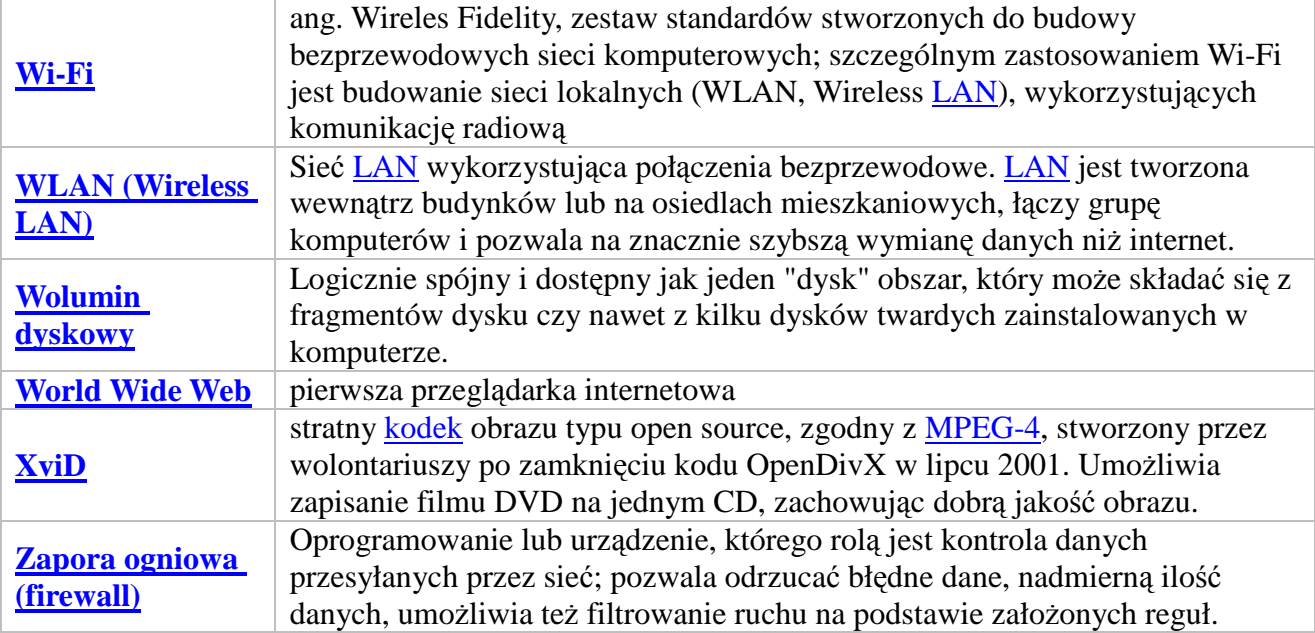